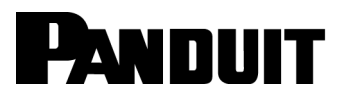

# SmartZone™ Network-Enabled MS Series Rack PDU

User Manual

**Release 1.0 Issue 1.0**

Copyright © 2016 Panduit Corp. Allrights reserved. No part of this book shall be reproduced, stored in a retrieval system, or transmitted by any means, electronic, mechanical, photocopying, recording or otherwise, without written permission from Panduit. No patent liability is assumed with respect to the use of the information contained herein.

Although every precaution has been taken in the preparation of this book, Panduit assumes no responsibility for errors or omissions. Neither is any liability assumed for damages resulting from the use of the information contained herein.

### Table of Contents

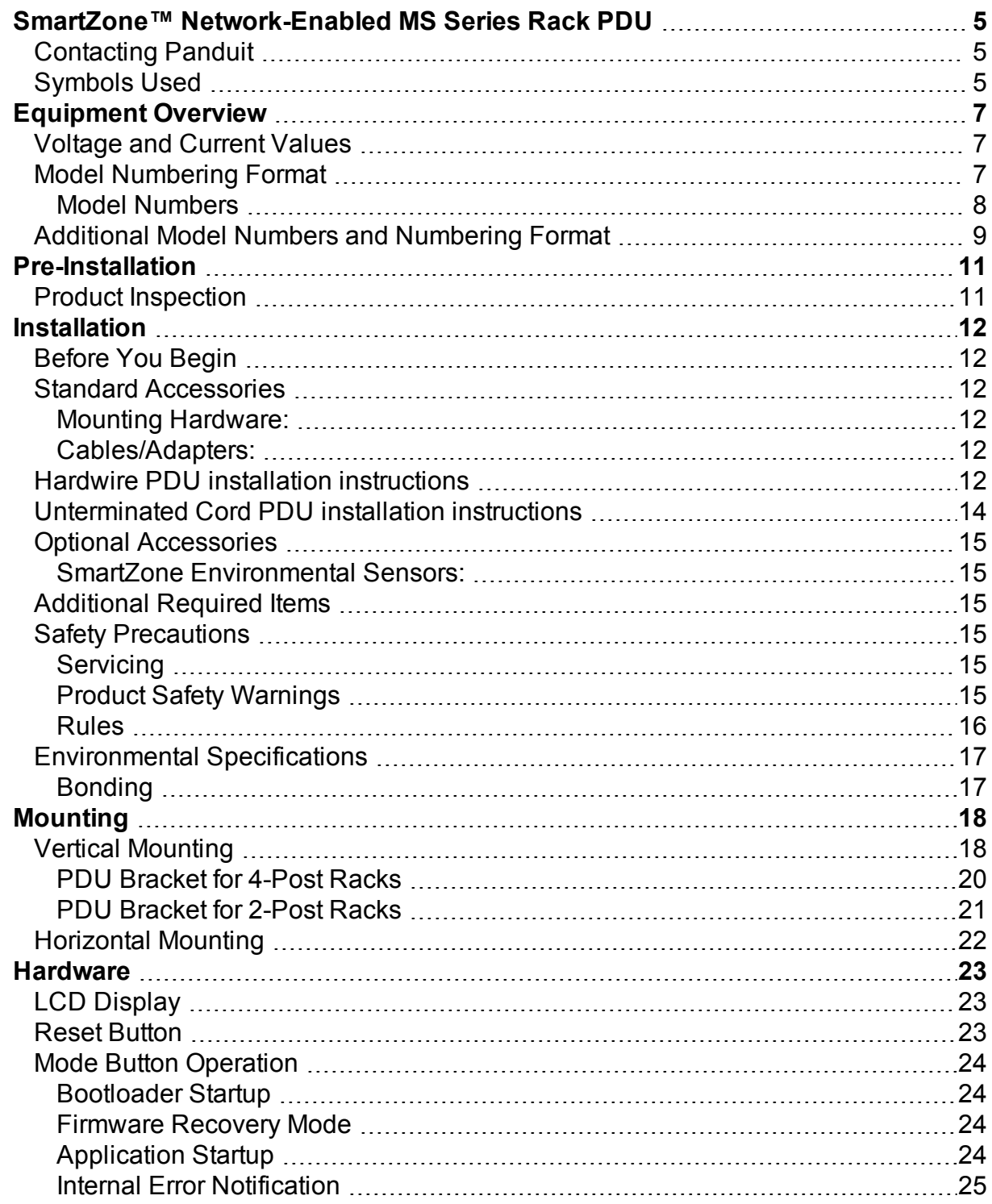

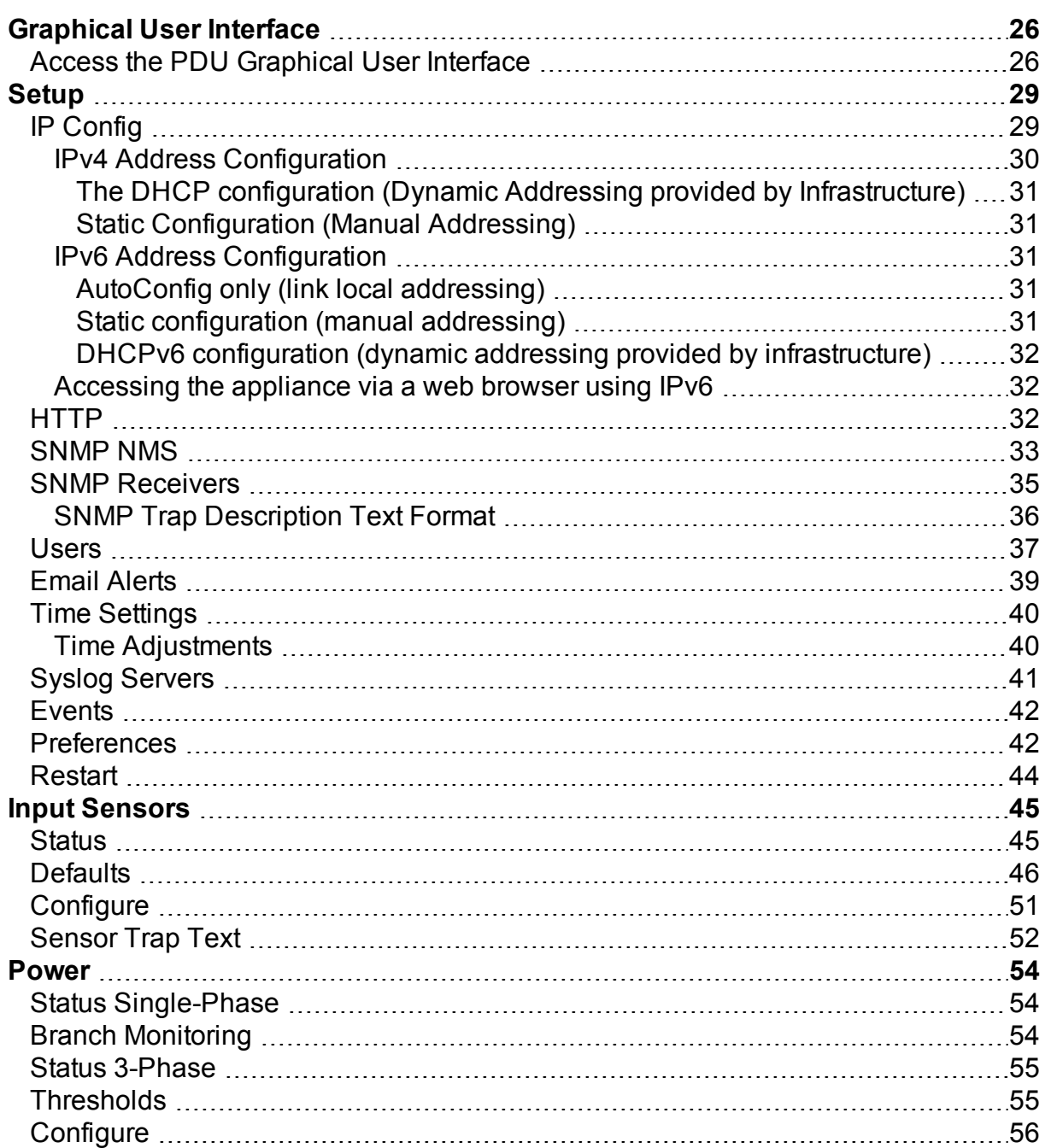

# <span id="page-4-0"></span>**SmartZone™ Network-Enabled MS Series Rack PDU**

Network-Enabled MS (Monitored and Switched) Series Rack PDUs integrate with the Panduit PIM Software Platform and other SmartZone applications to enable intelligent management of in-cabinet power usage. This system helps to quickly identify potential power overload issues in order to aid in resolution, identify underutilized power capacity for efficient deployment of network resources, and automate collection of real-time power information.

The MS Series PDU monitors per-phase power, voltage and current, per-branch current, and includes the ability to switch the power to each outlet off or on.

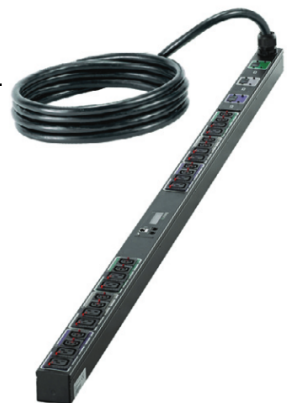

<span id="page-4-1"></span>SmartZone™ Network-Enabled PDUs are available in a wide range of configurations and power connections and outlets and can be mounted vertically or horizontally.

# **Contacting Panduit**

For Technical Support on PDU hardware and associated software, please contact Panduit Technical Support using one of the following methods:

1-866-721-5302 (toll-free) Monday-Friday, 7:30 am - 5:00 pm CST systemsupport@panduit.com

# <span id="page-4-2"></span>**Symbols Used**

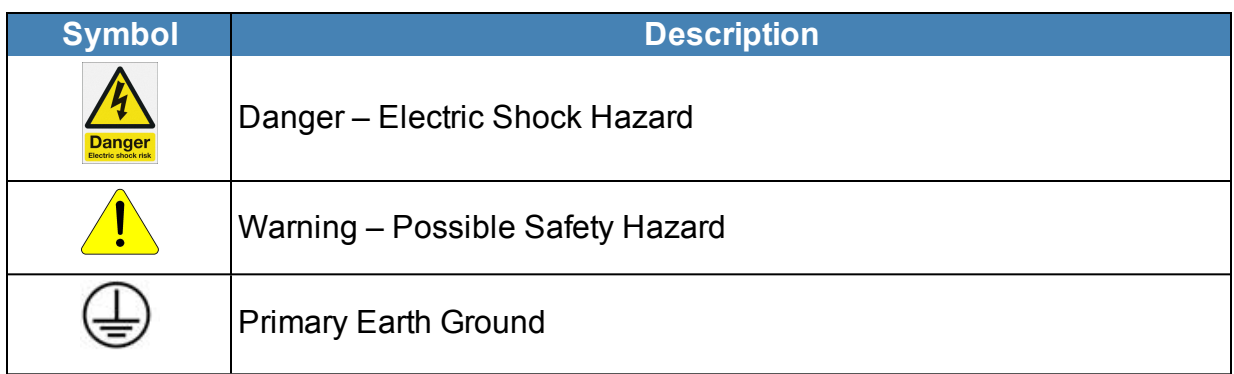

#### **Network-Enabled MS Series Rack PDU User Manual**

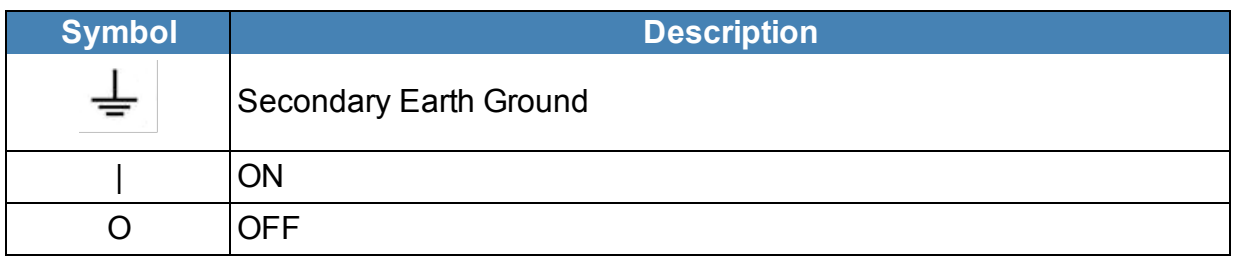

# <span id="page-6-0"></span>**Equipment Overview**

The power inlet/cord(s) connects the PDU to the electrical power source. On metered PDUs, the LCD displays the current load for each input feed or electrical phase per input feed.

- One shielded RJ45 connector for Ethernet connection
- Two unshielded RJ45 connectors for SmartZone™ sensors (For a list of supported sensors, see "Optional [Accessories".](#page-14-0))

For IEC C-20 inlet PDUs, a customer-supplied cord is used for connection to the power source. The connection end to the PDU has an IEC C-19 plug for connection to the PDU. The opposite end of the cord shall have a plug suitable for connecting to the customer supplied receptacle. The cord and plug shall be rated for 20A in North America and 16A outside of North America. The connection to the PDU should be made prior to connecting to the power source.

### <span id="page-6-1"></span>**Voltage and Current Values**

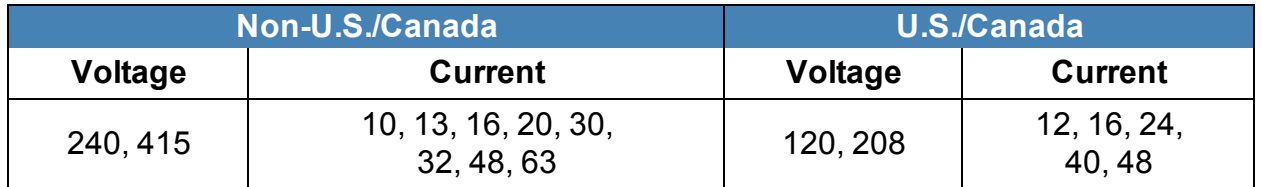

### <span id="page-6-2"></span>**Model Numbering Format**

This section describes the model numbering format used to identify equipment in the PDU series. PDU devices are numbering using one of the following formats:

- <sup>l</sup> **P1N-ABCDEFGHJKLM**
- <sup>l</sup> **Q1N-ABCDEFGHJKLM**

The P1N prefix indicates that the model is intended for horizontal mounting. The Q1N prefix indicates that the model is intended for vertical mounting. The remaining series of letters represent values as defined in the table below.

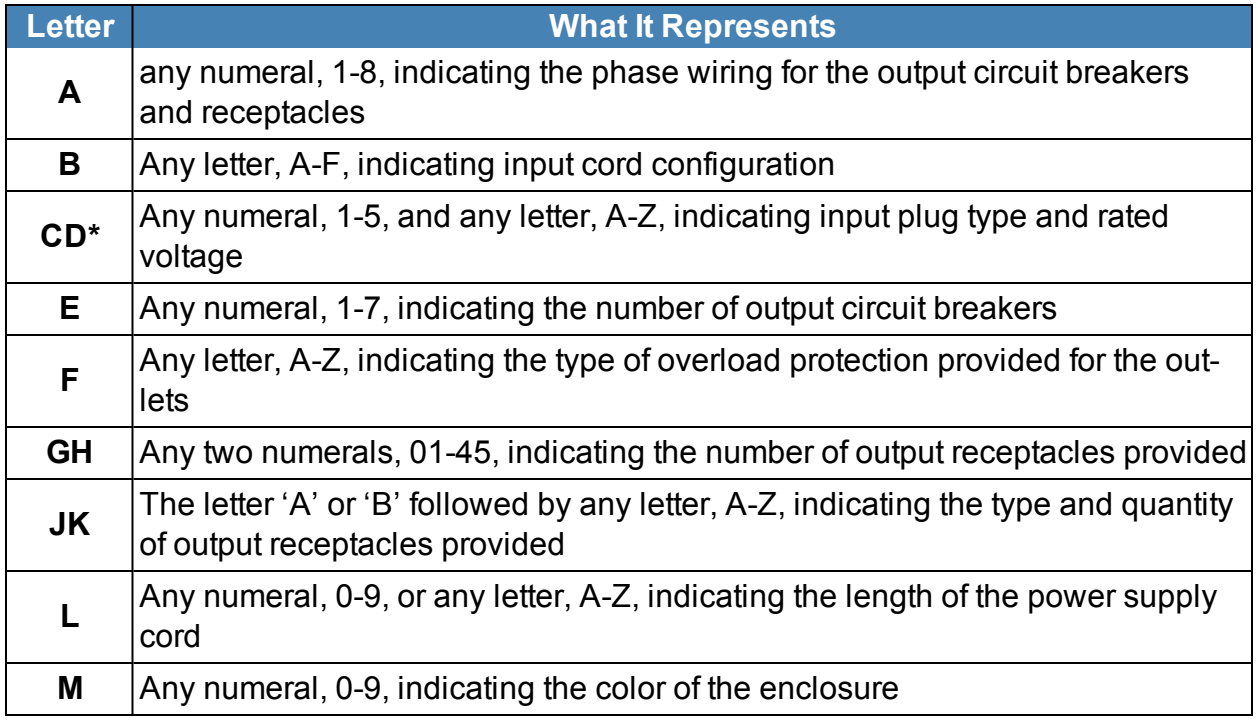

\* Voltage and amperage ratings:

120V, single-phase, 10A, 12A, 15A, 16A, 20A, 24A or 30A 208V, single-phase, 10A, 12A, 13A, 15A, 16A, 20A, 24A, 30A, 48A or 60A 230V, single-phase, 16A, 32A, or 48A 208V, three-phase (delta), 16A, 20A, 24A, 30A, 40A, 48A, 50A or 60A, 3W + PE 208V, three-phase (wye), 16A, 20A, 24A, 30A, 48A or 60A, 3W + N + PE 400V, three-phase (wye), 16A, 20A, 24A, 30A, 32A, 48A or 60A, 3W + N + PE

#### <span id="page-7-0"></span>**Model Numbers**

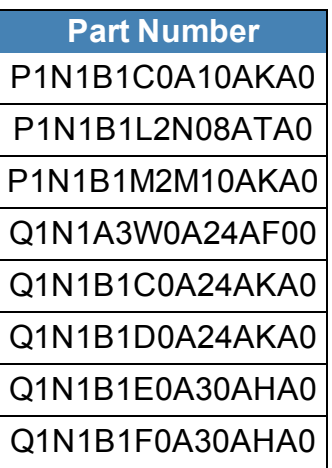

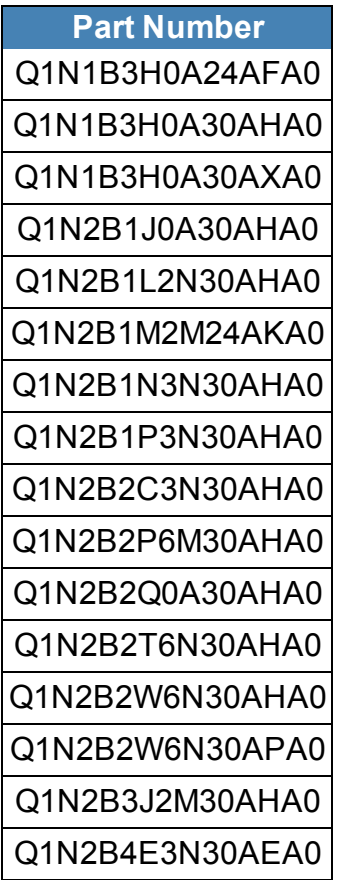

# <span id="page-8-0"></span>**Additional Model Numbers and Numbering Format**

In addition to the listings above, the model numbers listed below are also covered, based on the naming conventions explained in the table that follows.

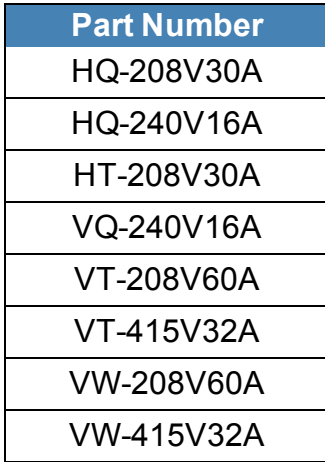

The format used for these model numbers is: **AB-xxxVyyA**

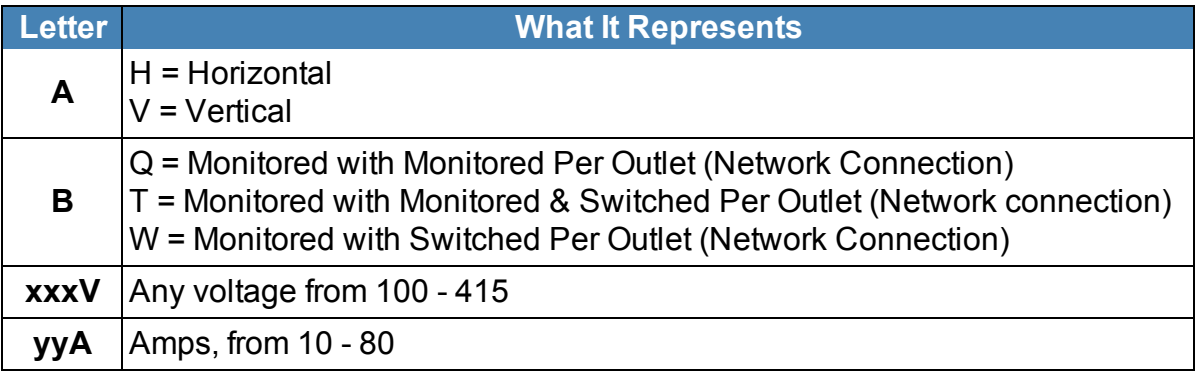

# <span id="page-10-0"></span>**Pre-Installation**

The Rack PDU products covered by this guide are designed to be installed within EIA racks and cabinets. Use of this product in other applications is acceptable, but other precautions may be required to allow for specific installations not covered by this guideline.

# <span id="page-10-1"></span>**Product Inspection**

Inspect the product prior to installation. If the product has any visible signs of damage, please contact the supplier.

# <span id="page-11-1"></span><span id="page-11-0"></span>**Installation**

## **Before You Begin**

<span id="page-11-2"></span>Before installing your PDU, refer to the following lists to ensure that you have all the items shipped with the unit as well as all other items required for proper installation.

# <span id="page-11-3"></span>**Standard Accessories**

#### **Mounting Hardware:**

- . Vertical models: Affixed button mounts
- Horizontal models: Appropriate local mounting brackets and screws

#### <span id="page-11-4"></span>**Cables/Adapters:**

• RJ45 patch cord cable

## <span id="page-11-5"></span>**Hardwire PDU installation instructions**

This product is intended to be hardwired by the customer must be installed by a qualified electrician AND adhere to all national & local electrical codes.

- 1. To install, remove the (4) securing screws on the removable user panel.
- 2. Unscrew strain relief grommet cap (indicated below) and feed the power cable through the grommet cap & the input gland.

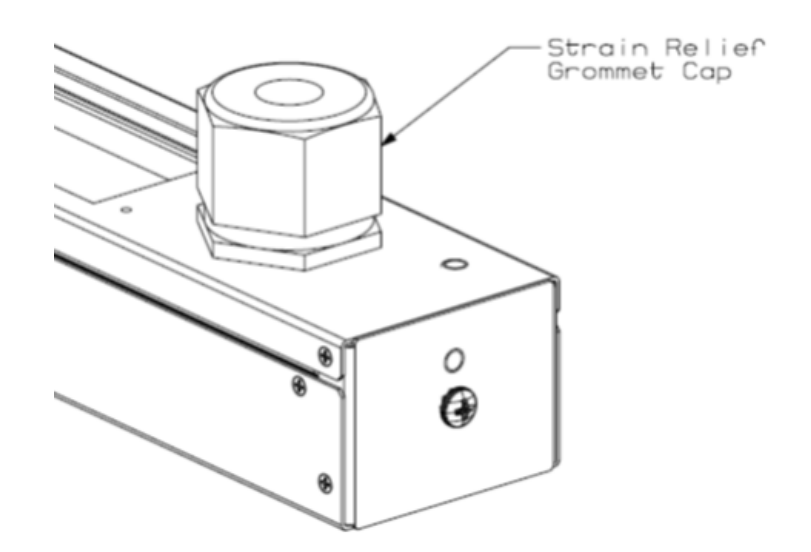

- 3. Ensure conductors are stripped adequately, exposing 15mm of copper.
- 4. Conductors shall be connected in-line with the terminal markings provided as shown below (Line  $1 = X$ ; Line  $2 = Y$ ; Line  $3 - Z$ ). Ensure screws are secure for each conductor by applying a torque of 2.3 N-m (20 in-lb.).

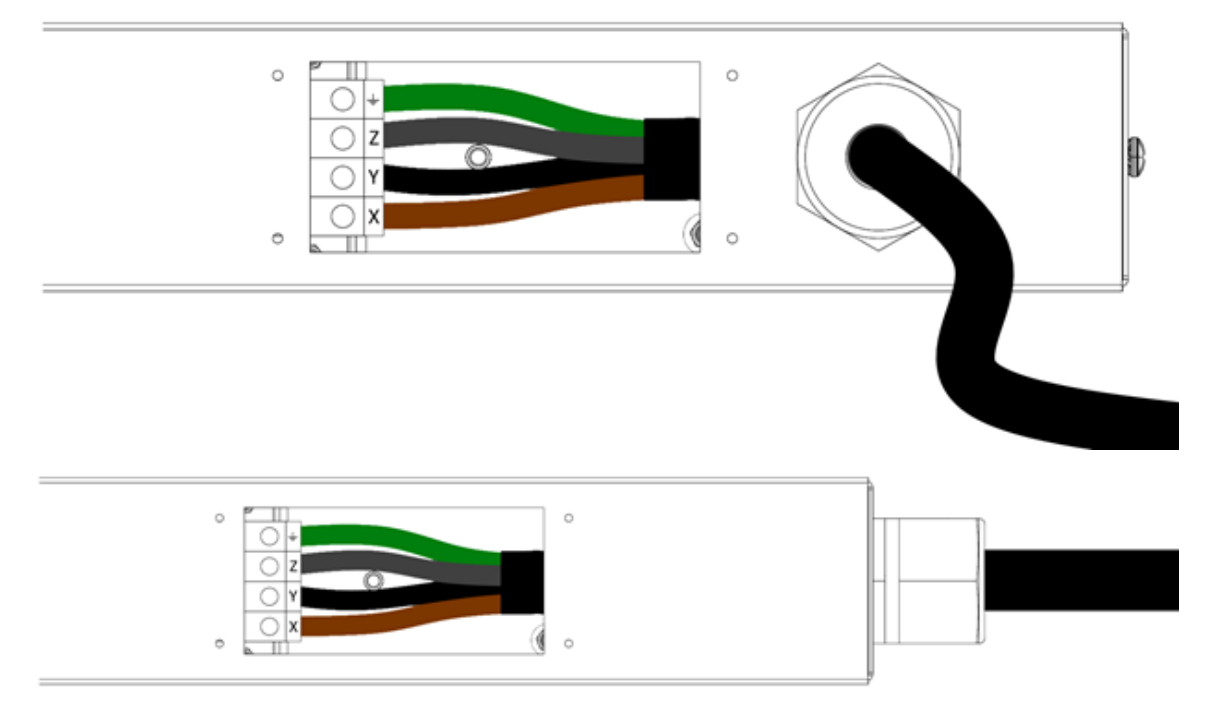

- 5. Ensure conductors have enough slack (none should be under tension).
- 6. Feed grommet cap down cord and secure to input gland. Reference the table below to ensure the grommet cap is torqued correctly.

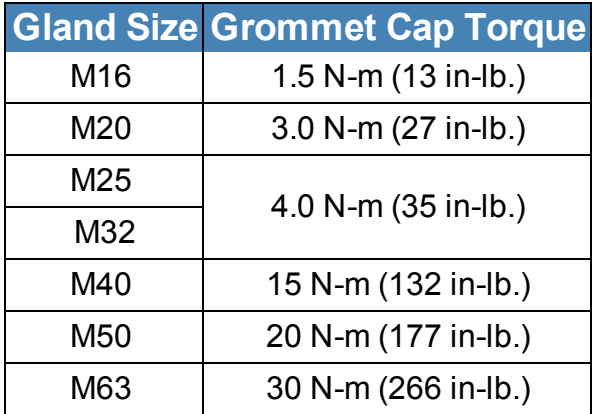

- 7. Re-install removable cover plate with the screws removed in step 1.
- 8. Connect the other end of the power cord to a suitably rated disconnect device.
- <span id="page-13-0"></span>9. Switch utility circuit breaker "On".

### **Unterminated Cord PDU installation instructions**

This product is intended to be hardwired by the customer must be installed by a qualified electrician AND adhere to all national & local electrical codes.

To install, match the corresponding conductor color to the matching phase in your facility. Reference the color guide below:

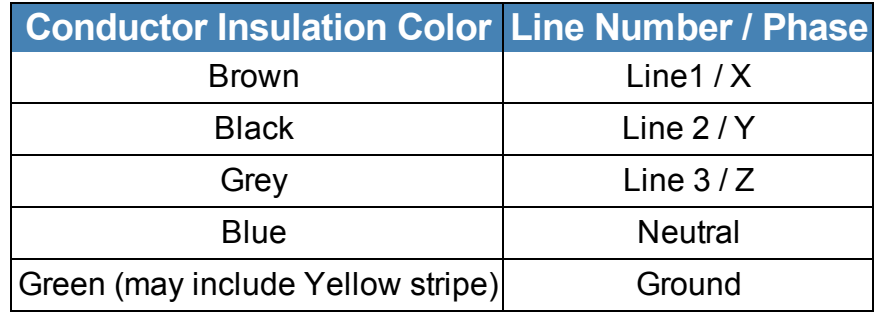

# <span id="page-14-1"></span><span id="page-14-0"></span>**Optional Accessories**

#### **SmartZone Environmental Sensors:**

- Smoke Sensor
- Humidity Sensor
- Water Rope Sensor
- Door Sensor
- Temperature Sensor
- Water Contact Sensor
- **Air Flow Sensor**
- **Passive Infra-Red Motion Detector**

## <span id="page-14-2"></span>**Additional Required Items**

- Flathead and Phillips screwdrivers
- Appropriate local AC power receptacle to power the PDU
- Local active Ethernet port to communicate with the PDU

# <span id="page-14-3"></span>**Safety Precautions**

This section contains important safety and regulatory information that should be reviewed before installing and using the Rack PDU.

#### <span id="page-14-4"></span>**Servicing**

There are no user-serviceable parts inside these products. Any maintenance or repair must be performed by approved service-trained personnel. Opening the unit will void the product warranty.

#### <span id="page-14-5"></span>**Product Safety Warnings**

**Warning**: Use only in dry locations. Indoor use only.

PDU hardware has an International Protection Rating of IPX0.

The installer must connect the power distribution unit to an electrical supply that has a protective Earth conductor.

For pluggable equipment, the socket outlet should be installed near the equipment and should be easily accessible.

**Warning**: For permanently connected equipment, a readily accessible disconnect device should be incorporated external to the equipment.

Power distribution products must be protected by a branch circuit protective device rated at the maximum rating of the product specified on the product rating label.

To avoid risk of overload, do not plug additional multiple outlet power distribution devices into the power distribution unit socket outlets.

This equipment is intended only for installation and use in a Service Access Location in accordance with the following installation and use instructions.

This equipment is designed to be installed on a dedicated circuit.

- The dedicated circuit must have circuit-breaker or fuse protection.
- Rack PDUs have been designed without a master circuit breaker or fuse to avoid becoming a single point of failure. It is the customer's responsibility to provide adequate protection for the dedicated power circuit. Protection of capacity equal to the current rating of the Rack PDU must be provided and must meet all applicable codes and regulations. In North America, protection must have a 10,000A interrupt capacity.

**Warning**: Always disconnect the power supply cord before opening to avoid electrical shock.

**Danger** DANGER: High leakage current! Earth connection is essential before connecting supply!

**DANGER**: Double Pole/Neutral Fusing: The plug on the power supply cord must be installed near the equipment and must be easily accessible.

#### <span id="page-15-0"></span>**Rules**

These limits are designed to provide reasonable protection against harmful interference when the equipment is operated in a commercial environment. This equipment generates, uses, and can radiate radio frequency energy and, if not installed and used in

accordance with the instruction manual, may cause harmful interference to radio communications. Operation of this equipment in a residential area is likely to cause harmful interference in which case the user will be required to correct the interference at his own expense.

<span id="page-16-0"></span>Changes/modifications not approved by the responsible party could void the user's authority to operate the equipment.

### **Environmental Specifications**

- Operating Temperature: 0C to 40C
- Transportation Temperature: -10C to 70C
- Operating Humidity: 15% to 85% non-condensing
- Transportation Humidity: 5% to 90% non-condensing

#### <span id="page-16-1"></span>**Bonding**

This product contains an external earthing screw with a star washer, which should be used for supplementary Earth bonding to the rack metalwork.

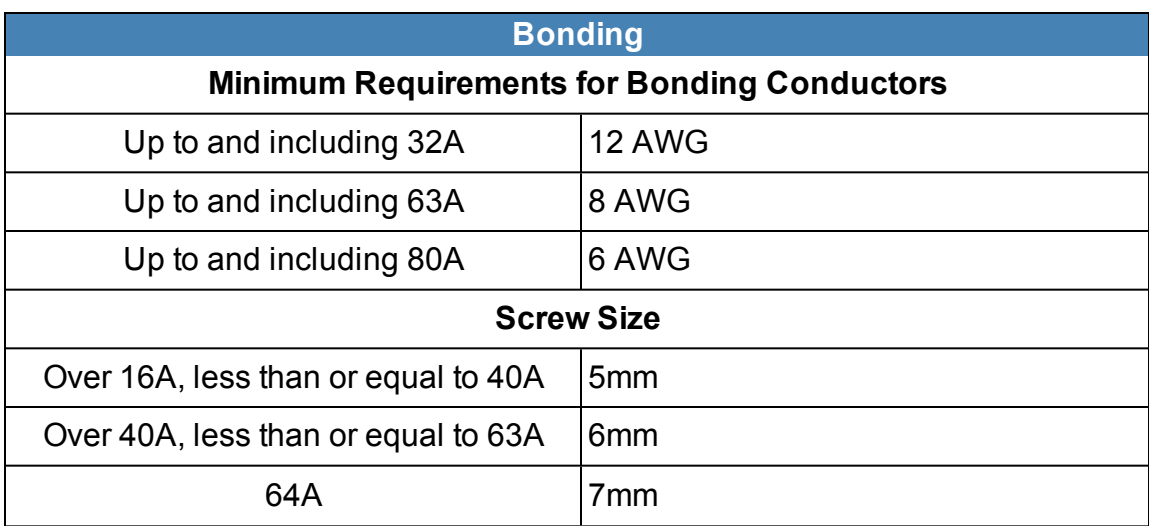

# <span id="page-17-0"></span>**Mounting**

There are two mounting options for Rack RDUs

- Vertical Mounting
- Horizontal Mounting

<span id="page-17-1"></span>Instructions for each mounting option are detailed below.

# **Vertical Mounting**

The product is intended to be installed using the tool-less mounting buttons. These buttons locate in the fixing holes provided as shown in the following figure.

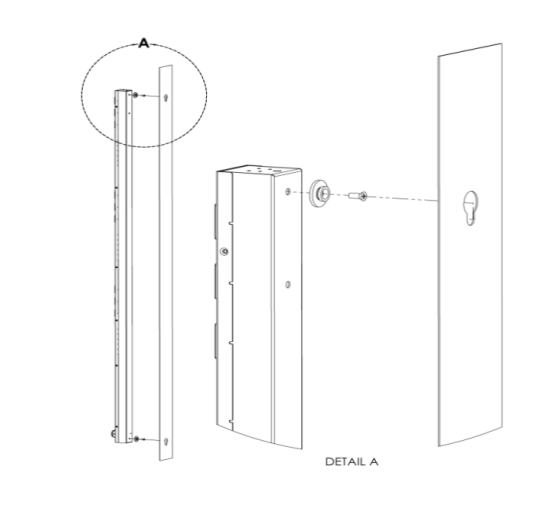

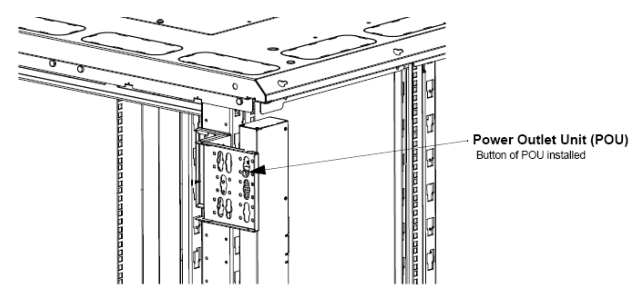

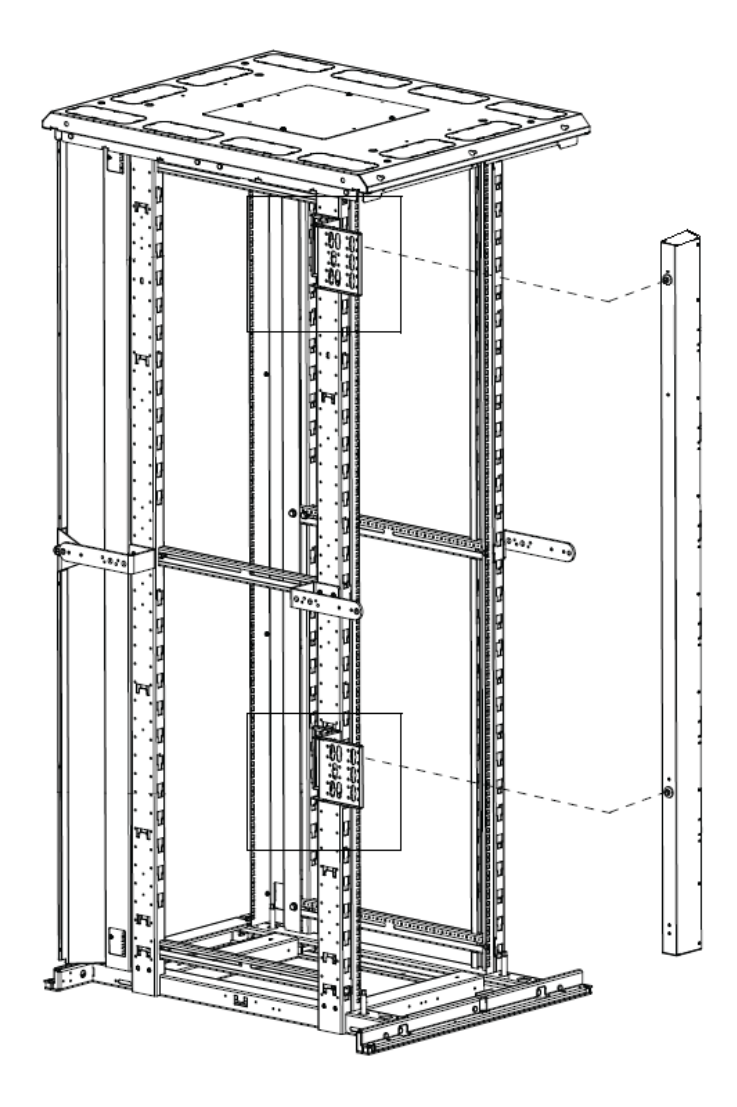

#### <span id="page-19-0"></span>**PDU Bracket for 4-Post Racks**

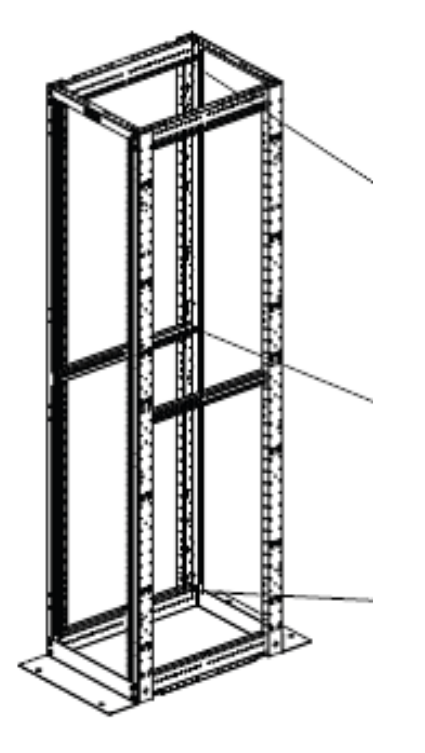

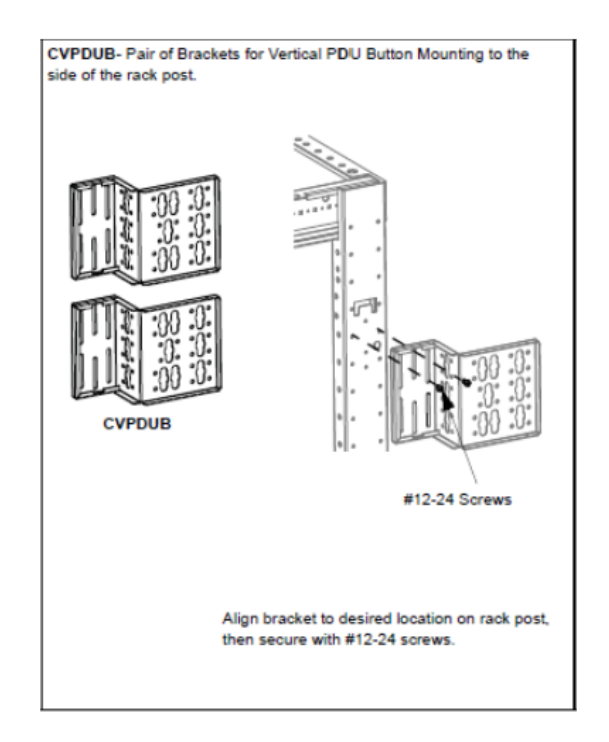

#### <span id="page-20-0"></span>**PDU Bracket for 2-Post Racks**

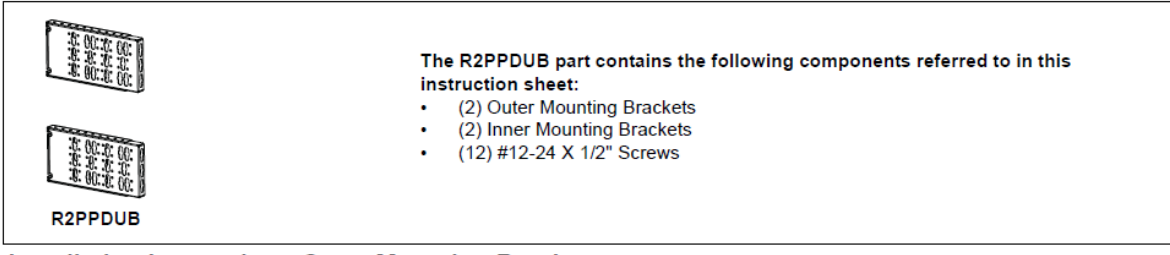

#### **Installation Instructions-Outer Mounting Brackets**

Attach (2) #12-24 X 1/2" screws to rack (per bracket) at appropriate locations.

Fasten outer mounting brackets to rack using the screws. The large flat surface with slotted holes may face outside or inside.

For mounting long (66.25") POU's, the brackets may be spaced vertically between 35 and 39 RUs apart, in 1 RU increments, measured from bracket base to bracket base.

For mounting short (39") POU's, the brackets may be spaced vertically between 19 and 23 RUs apart, in 1 RU increments, measured from bracket base to bracket base.

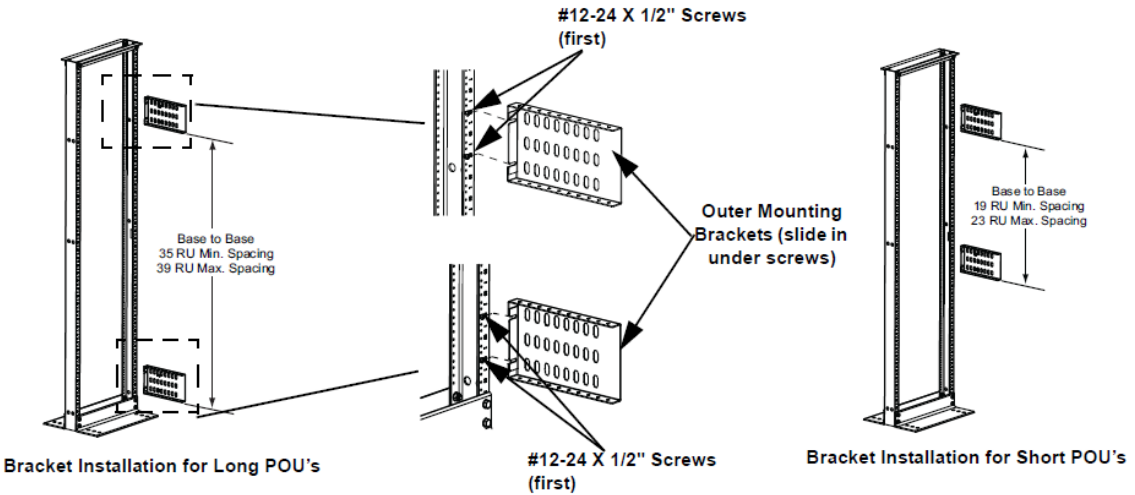

#### **Installation Instructions-Inner Mounting Brackets**

Slide inner mounting brackets into outer mounting brackets with the POU mounting keyway surface facing opposite the outer bracket slotted hole surface. Fasten brackets together using (4) #12-24 X 1/2" screws for each bracket set. (2) screws will be fastened on the top flange and (2) screws will be fastened on the bottom flange.

Important: (2) screws must be fastened in the most outward hole on each outer mounting bracket (1 top, 1 bottom). (2) screws must be fastened in the position where the hole in the inner mounting bracket is closest to the face of the rack, regardless of extended position.

Note: Multiple holes on the top and bottom of the brackets allow the distance from the rack a POU can be mounted to be adjustable. This means that the side facing POU can be mounted ranging from 3.7"-18.7" horizontally from the face of the rack. The rear facing POU can be mounted ranging from 12.3"-20.3" horizontally from the face of the rack.

## <span id="page-21-0"></span>**Horizontal Mounting**

This product is intended to be installed using the rack's RU mountings via the brackets found at either end of the PDU with the accessory screws provided listed below.

• Horizontal Models North American units (4) #10-32 x 1/2" MOUNTING SCREWS (4) #12-24 x 1/2" MOUNTING SCREWS

Global units (4) M6 x 20mm MOUNTING SCREWS (4) #12-24 x 1/2" MOUNTING SCREWS

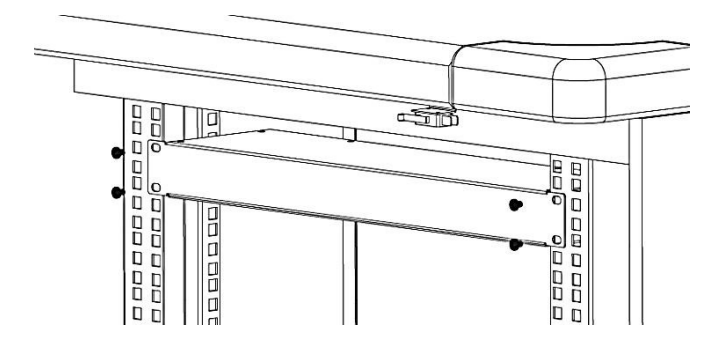

# <span id="page-22-1"></span><span id="page-22-0"></span>**Hardware**

# **LCD Display**

The display shows the firmware version number, device model number, serial number, MAC Address, IP Address, and electrical readings. The display automatically scrolls through the readings. Readings that can be displayed include:

- Start Up messages
- Configuration/serial/product number messages
- Error/Status messages
- Aggregate data
- Single phase data, 3 Phase Delta data, or 3 Phase Wye data
- $\bullet$  Branch current data, if the unit has breakers

<span id="page-22-2"></span>During normal operation, the mode button may be used to quickly advance through the LCD display pages.

# **Reset Button**

Push the **Reset** button using a non-metallic item, similar in size to a paper clip, to reset the PDU device.

**Warning**: a metallic item, such as a paper clip, is not recommended as a reset tool.

The reset tool should be inserted perpendicular to the surface of the device and pressed until the button is reached and is actuated.

The reset tool should bump into the button within 1/8 of an inch of being inserted, and should be lightly depressed and held for at least 1 second. The reset tool should never be inserted more than 1/4 of an inch.

Resetting the PDU device starts the bootloader.

*For PDUs with bootloader versions 2.3.03 and 2.3.04:* Wait between 1 and 30 seconds for the Display Backlight to blink on and off at a rate of 2 blinks per second. The bootloader stays in this mode for at least 4 seconds (8 blinks) if no user operation is detected. *For PDUs with bootloader versions 2.3.05:* Wait between 1 and 30 seconds for the Display Backlight to blink on and off at a rate of 4 blinks per second. The bootloader stays in this mode for at least 2 seconds (8 blinks) if no user operation is detected.

### <span id="page-23-1"></span><span id="page-23-0"></span>**Mode Button Operation**

#### **Bootloader Startup**

When the user presses and holds the **Mode** button, the Display Backlight switches to one blink per second, indicating the bootloader is waiting for one of the following operations.

- If the user releases the **Mode** button after two blinks, the backlight goes solid-on and stays in the bootloader, entering the "firmware recovery mode". See the ["Firm](#page-23-2)ware [Recovery](#page-23-2) Mode" section (below) for more details.
- If the user releases the **Mode** button after four blinks, the backlight goes solid-on and attempts to boot the "backup firmware image".
- If the user does not operate the **Mode** button as described above, the Display Backlight is turned off. The "firmware updatable application image" continues loading.

#### <span id="page-23-2"></span>**Firmware Recovery Mode**

The Network-Enabled PDU provides a firmware recovery mode in case a firmware update is interrupted while in progress and fails to complete successfully.

**Note**: Do not power cycle or restart a device while a firmware update is in progress.

If a firmware update does not complete successfully, and the device fails to be operational after 30 minutes, contact Panduit Technical Support. 1-866-721-5302 (toll-free) Monday-Friday, 7:30 am - 5:00 pm CST [systemsupport@panduit.com](mailto:systemsupport@panduit.com)

#### <span id="page-23-3"></span>**Application Startup**

When the application is ready, a message is displayed on the LCD:

Starting up…

The display backlight blinks quickly three times and remains lit.

The LCD then displays:

Hold MODE button to reset to defaults...

The application stays in this mode for at least 5 seconds. If no button operation is detected, the application continues to normal system operation.

If the customer presses and holds the **Mode** button for 5 seconds, the following message displays on the LCD:

Hold MODE button more than 5 seconds to reset to defaults

If the customer continues to press and hold the **Mode** button, the following message displays on the LCD:

Reset to defaults is detected. Please release MODE button.

The customer should release the **Mode** button at this point. The following message displays on the LCD:

Device is Resetting to factory defaults.

If the customer does not operate the **Mode** button as described above, the application continues normal system operation.

#### <span id="page-24-0"></span>**Internal Error Notification**

After system start up is complete, during normal operation of the unit, the LCD screen may blink. This typically indicates a temporary or persistent internal error condition.

If the condition is persistent, the LCD screen displays the word "STATUS:" followed by a hexadecimal code, similar to the following.

```
STATUS: 0x009000080
```
The hexadecimal code is a composition of per-outlet control, per-outlet monitoring and per-phase monitoring status. For example, if a three phase Per-outlet Monitoring or Switched unit loses a power phase, the status screen will reflect that communication to those boards has been lost.

For definitions and recommended actions on status codes, provide the displayed hexadecimal number to Panduit Technical Support.

# <span id="page-25-0"></span>**Graphical User Interface**

The Panduit Network Enabled Rack PDU provides access to configuration, power, and sensor data through a Graphical User Interface (GUI), using a standard browser. There are several ways to connect to the device's GUI, depending on your network configuration and the firmware revision of the device.

If the PDU has firmware revision 2.3.03 (or earlier), Static IP is the default. The configuration settings in this case are:

IPv4 Address:192.168.0.253 IPv4 Network:255.255.255.0 IPv4 Gateway:192.168.0.1

If the device has firmware revision 2.3.04 (or later), DHCP is the default, and one of the following scenarios will be used.

• If you have a DHCP Server available, connect to the appliance through that server, using the PDU's IP Address.

**Note**: The IP address for the Rack PDU is displayed on the device's LCD screen after the label IPv4

- If you do not have a DHCP server, you can run one on your PC. To connect to the device, use the IP address displayed on the LCD screen.
- If you want to use automatic IPv4 address configuration, you must activate DHCP on your PC and then connect directly to the PDU. This will give you an address on the 169.254.0.0/16 network. You can then connect directly using the IP Address displayed on the LCD screen.

### <span id="page-25-1"></span>**Access the PDU Graphical User Interface**

To access the GUI, open a web browser and enter the IP Address of the PDU. When the login page opens, you will be prompted to enter a Login and Password.

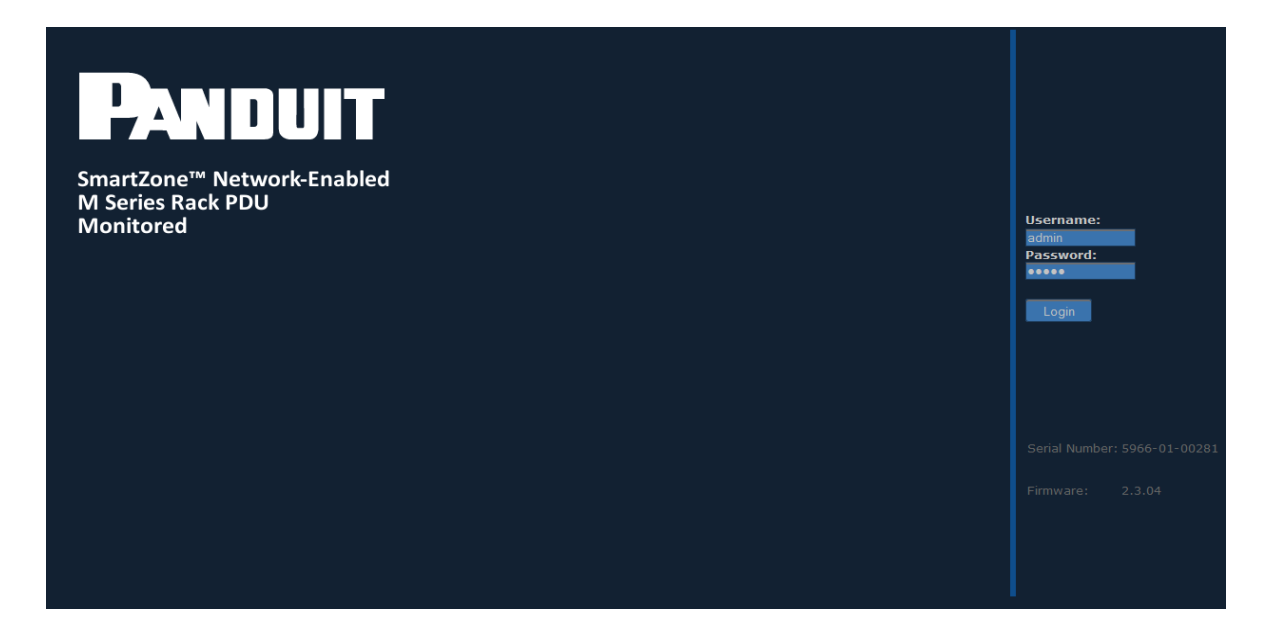

The default login and password are:

Login:admin

Password:admin

After successful login, the GUI opens to the Overview page.

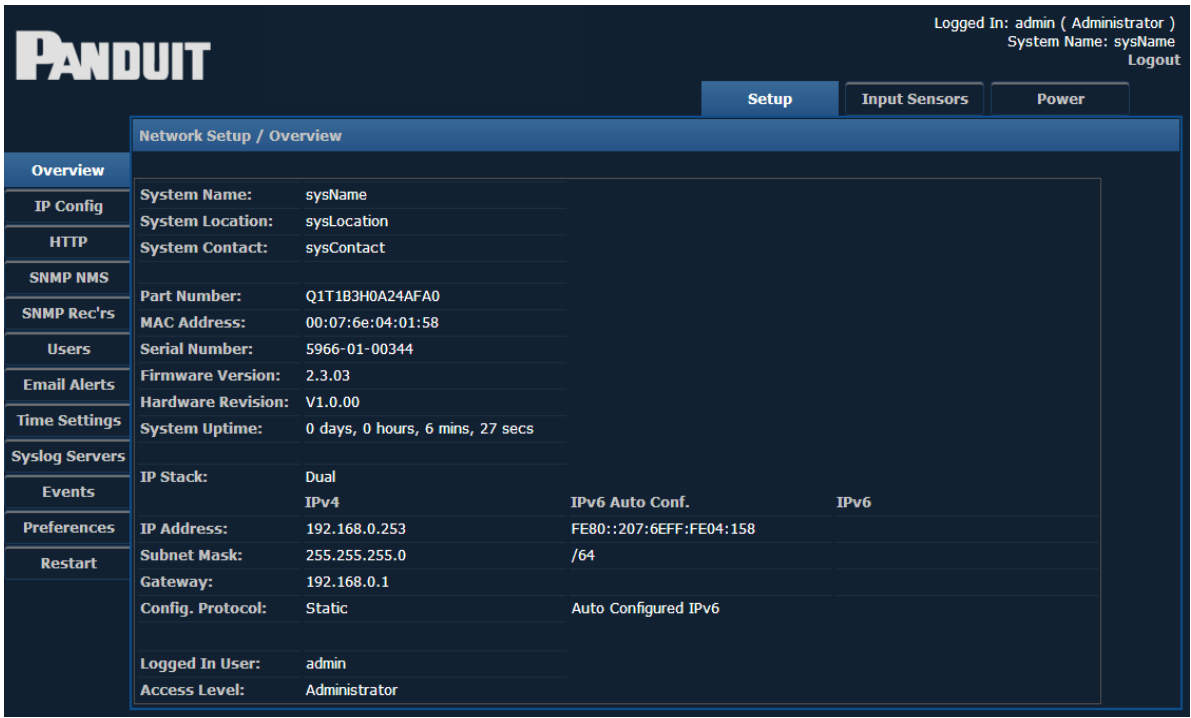

There are three modules within the GUI, each providing access to a different area within the PDU. The modules are:

- $\cdot$  Set Up
- Input Sensors
- $\cdot$  Power

To select a module, click the appropriate label along the top of the display.

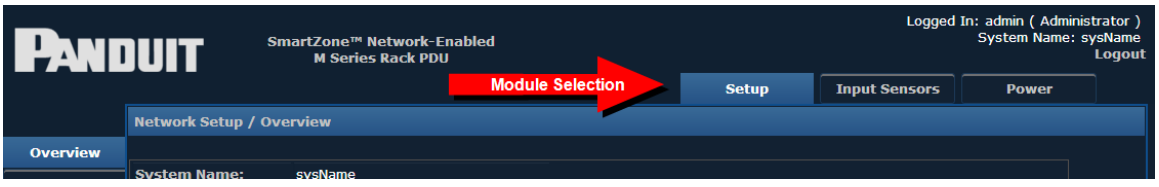

The menu items that appear on the left hand side of the screen will change depending on the module selected.

# <span id="page-28-0"></span>**Setup**

When the setup module is selected, the following menu items appear along the left hand side of the display.

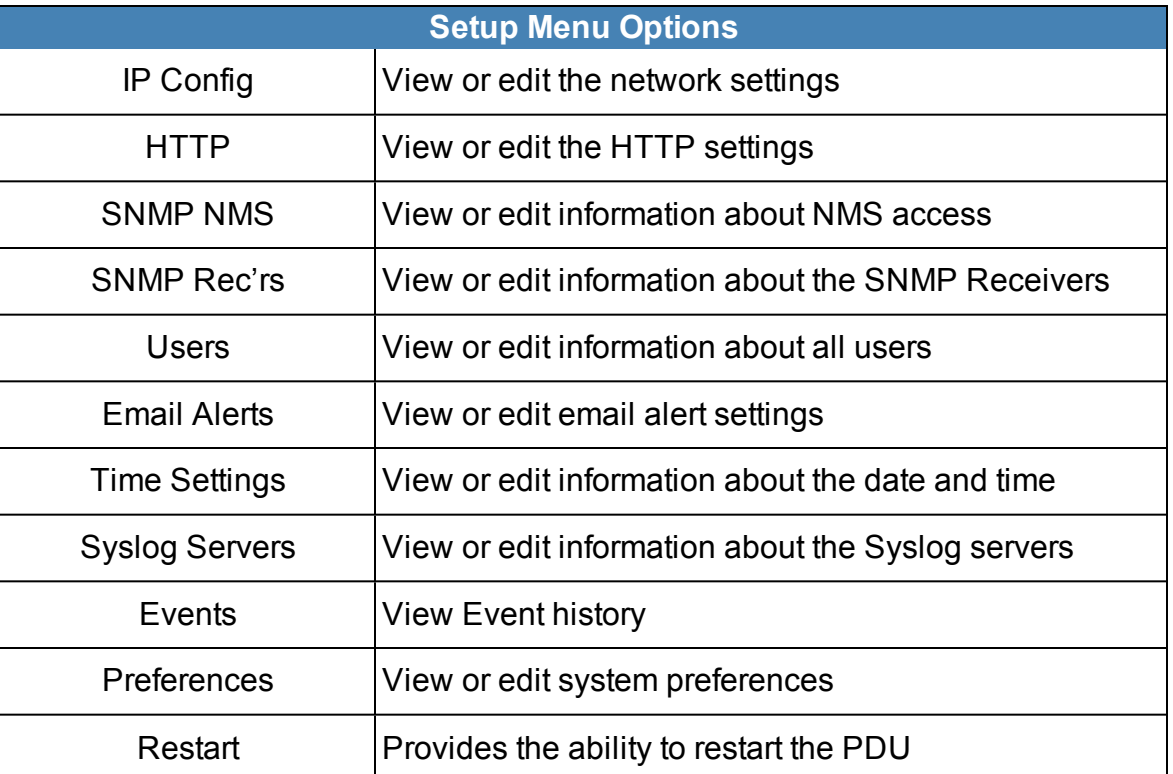

Detailed information on each of these menu items can be found in the corresponding sections below.

# <span id="page-28-1"></span>**IP Config**

Selecting this option displays the IP Configuration page, where network settings for the unit can be set. This is the information that will be displayed on the Overview page.

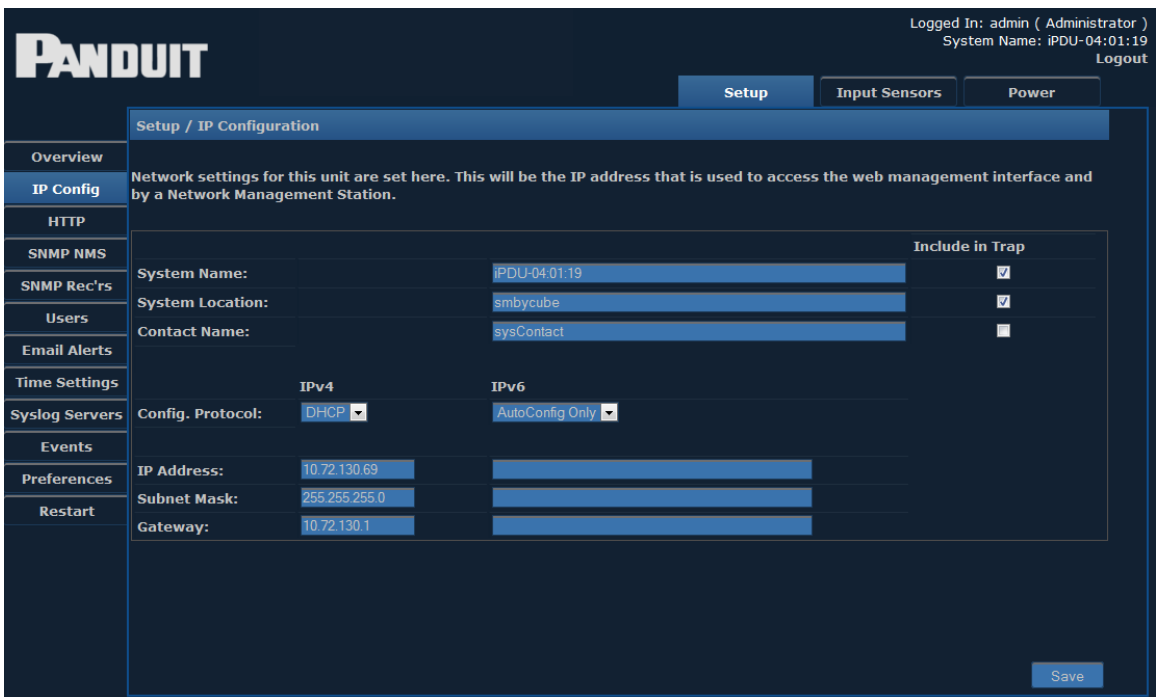

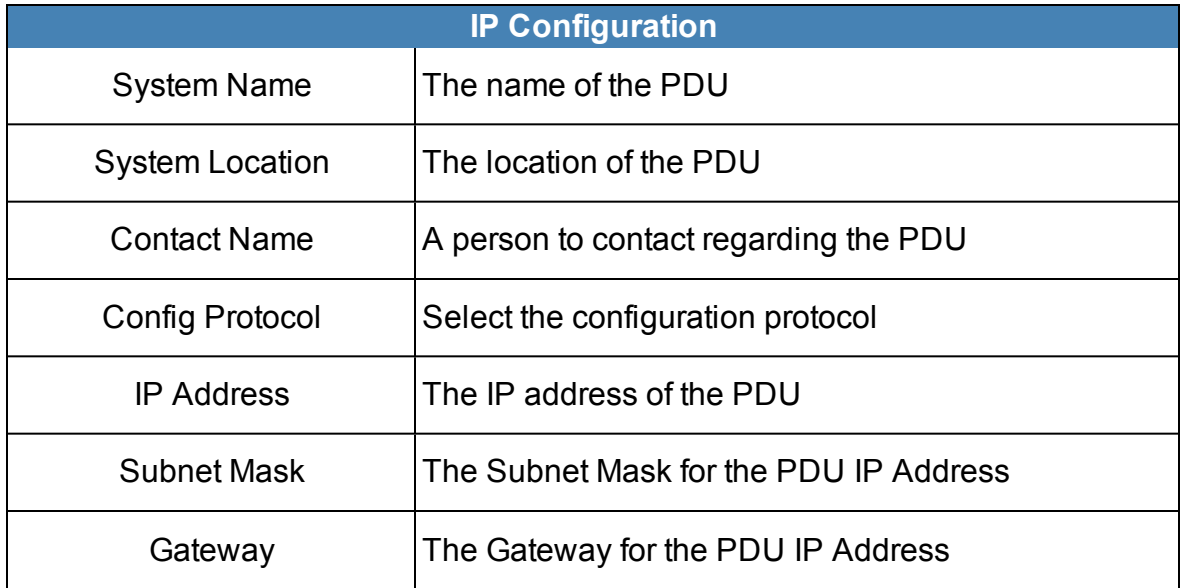

### <span id="page-29-0"></span>**IPv4 Address Configuration**

There are several kinds of IPv4 address configurations that you can choose from. Static IPv4 is the default configuration for firmware releases before firmware version 2.3.04. DHCP is the default configuration for firmware releases after firmware releases 2.3.03.

#### <span id="page-30-0"></span>**The DHCP configuration (Dynamic Addressing provided by Infrastructure)**

- The DHCPv4 client allows the user to obtain IPv4 configuration information from a DHCPv4 server. The functions that the DHCPv4 client performs include:
	- Basic server discovery and address assignment.
	- Address renewal and rebinding.
	- Address deprecation when the preferred lifetime expires.
	- Address removal when the valid lifetime expires.
	- Address release when the interface is closed.

#### <span id="page-30-1"></span>**Static Configuration (Manual Addressing)**

• The customer must specify an IP address, Subnet mask, and Gateway.

#### <span id="page-30-2"></span>**IPv6 Address Configuration**

There are several kinds of IPv6 address configuration that can be chosen.

#### <span id="page-30-3"></span>**AutoConfig only (link local addressing)**

- IPv6 AutoConfig addressing is always available.
- The customer does not specify an IP Address, IPv6 prefix (shown as Subnet Mask in the web UI) or Gateway.
- The link local address is always based on the MAC Address converted into an EUI-64 address.

For example, the MAC Address: 00:07:6E:04:01:28 is always always accessible at the IPv6 Link local address: FE80::0207:6EFF:FE04:0128.

Note that the first byte of the MAC address has 0x02 added to it where FF:FE is inserted into the middle of the MAC address bytes. The technical term for this address format is stateless address autoconfiguration (SLAAC) using the modified EUI-64 format.

#### <span id="page-30-4"></span>**Static configuration (manual addressing)**

- The customer must specify an IP Address, IPv6 prefix (shown as Subnet Mask in the web UI) and Gateway.
- Static IPv6 configuration works concurrently with stateless address autoconfiguration.

#### <span id="page-31-0"></span>**DHCPv6 configuration (dynamic addressing provided by infrastructure)**

The DHCPv6 client allows the user to obtain IPv6 configuration information from a DHCPv6 server and works concurrently with stateless address autoconfiguration. The functions performed by the DHCPv6 client include:

- Basic server discovery and address assignment
- Address renewal and rebinding
- Address deprecation when the preferred lifetime expires
- Address removal when the valid lifetime expires
- . Address release when the interface is closed

The current implementation of the DHCPv6 client has certain limitations. The following are the features that are currently not supported:

- Authentication
- RECONFIGURE Messages
- IA TAs (Temporary Addresses)
- Rapid Commit FQDN (Fully Qualified Domain Name)
- DUID-LLT
- IA PD (Identify Association for Prefix Delegation)

#### <span id="page-31-1"></span>**Accessing the appliance via a web browser using IPv6**

A web browser can access IPv6 addressed devices using the full or short form IPv6 address.

For example, to access an appliance with the MAC address 00:07:6E:04:01:28, you could navigate to the AutoConfig address: http://[FE80::0207:6EFF:FE04:0128]/ or https://[FE80::0207:6EFF:FE04:0128]/ . The open and close square brackets indicate an IPv6 address.

When using a PC with more than one IPv6 enabled network interface (multi-homing), IPv6 scoped URLs may be necessary to access a device. Not all web browsers fully support IPv6 scoped URLs. Therefore, this problem must be worked around by enabling IPv6 on only one interface at a time on the computer running a web browser to access the appliance.

### <span id="page-31-2"></span>**HTTP**

This page allows you to choose the access method for the web management interface.

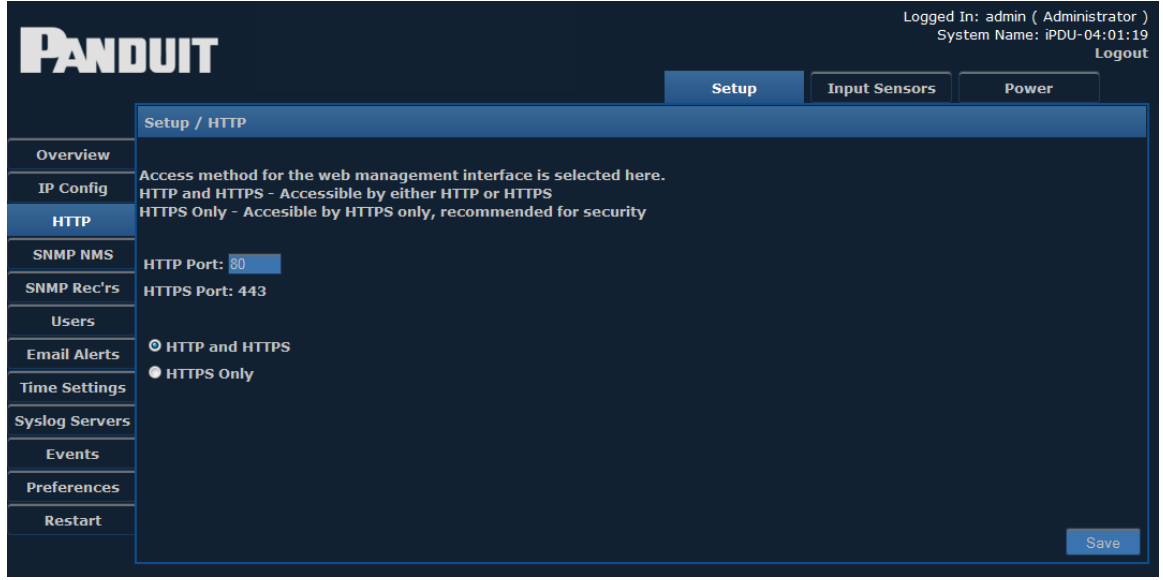

To choose the access method, click the corresponding radio button and enter the appropriate **Port** number. Typically the Port does not need to be changed from its default setting (80 for HTTP or 443 for HTTPS).

HTTP or HTTPS access methods can be used. However, HTTPS is recommended for security.

When you save any changes to this page, you will see the following message:

```
After Saving, would you like to restart the unit?
Click 'OK' to restart, otherwise 'Cancel'.
```
<span id="page-32-0"></span>If you select **Cancel**, you are reminded that you will need to manually restart for any changes to take effect.

### **SNMP NMS**

This page provides access for Network Management Stations.

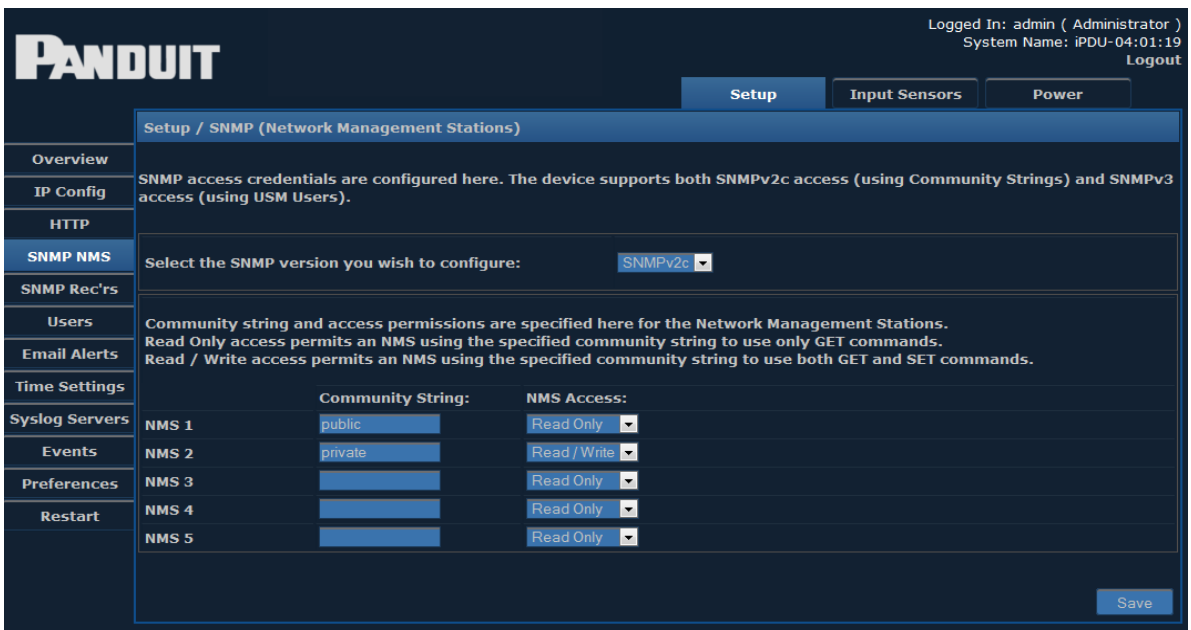

Both SNMPv2c and SNMPv3 protocols are supported simultaneously. You must enter the credential information for any device that needs to communicate with the unit via Simple Network Management Protocol (SNMP).

Select the SNMP version settings you wish to edit from the drop-down menu.

For ease of initial deployment and discovery, default credentials for both versions have been provided:

- The SNMPv2 default Community Strings are "public" (read-only access) and "private" (read/write access).
- The unit will respond to SNMPv3 requests using the MD5 authentication and DES privacy protocols. To use the "authUser" and "secureUser" user names, an Authentication and/or Privacy password must first be set.
- To disable a specific version of SNMP, simply remove the Community Strings (SNMPv2c) or User Names (SNMPv3) and save the configuration.

Enter the **Community String** for any device that must access the unit's SNMP functions.

Access permissions can be selected from the drop-down menu under **NMS Access**.

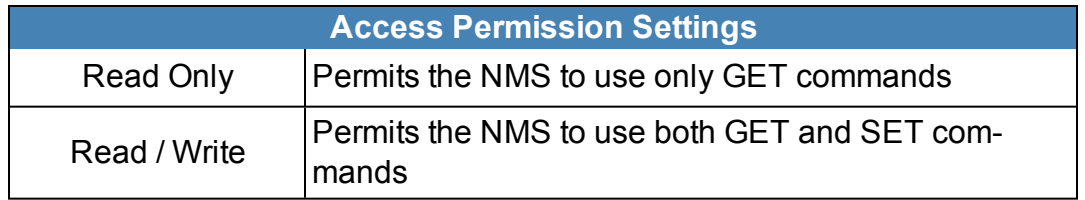

### <span id="page-34-0"></span>**SNMP Receivers**

The **SNMP Receivers** page displays information for all devices that receive SNMP traps sent from this unit.

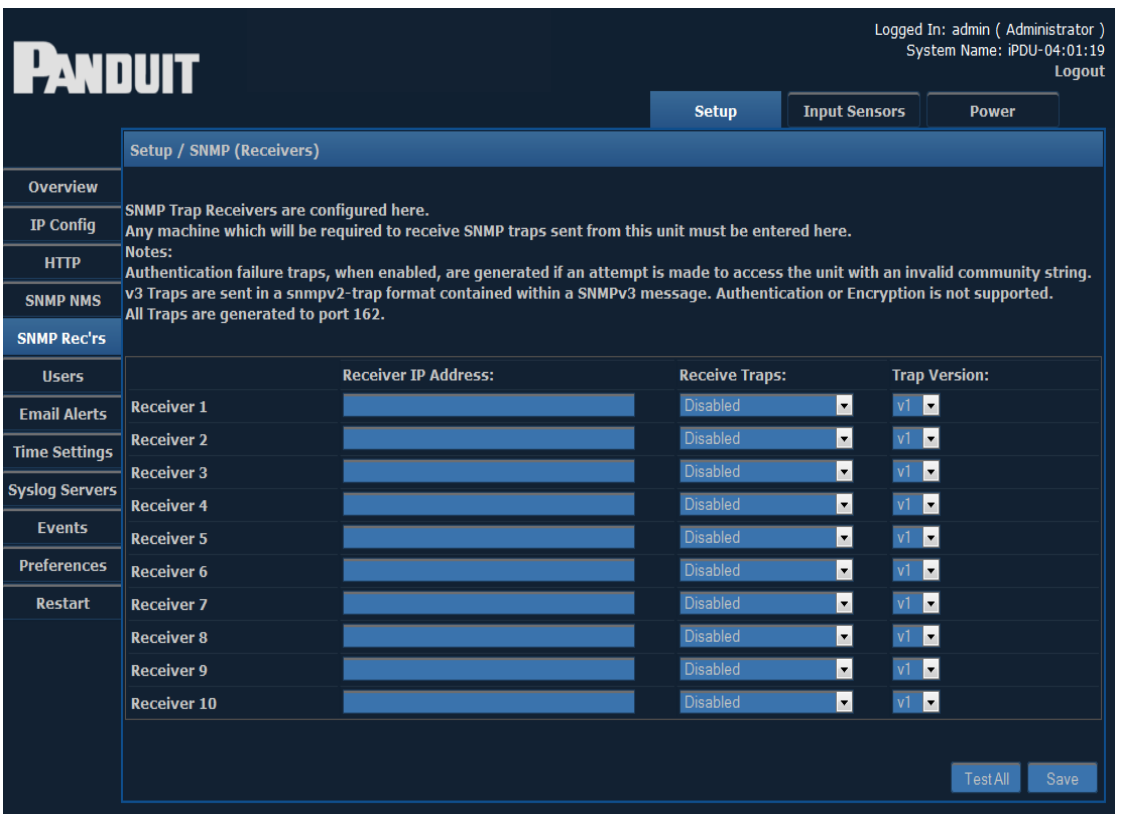

Enter the **IP address** and **Community String** for any device that will be required to receive SNMP traps. Usually any SNMP NMS entries should also be entered here. From the dropdown menu under **Receive Traps**, select one of the following:

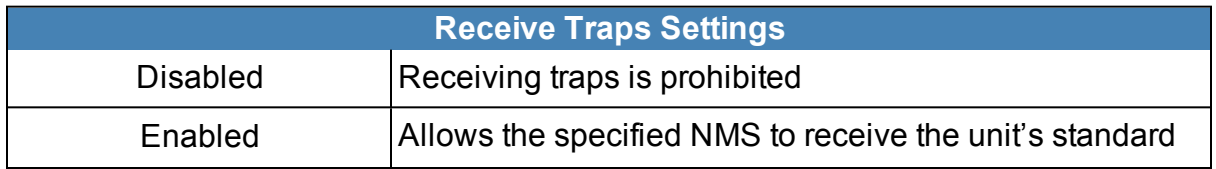

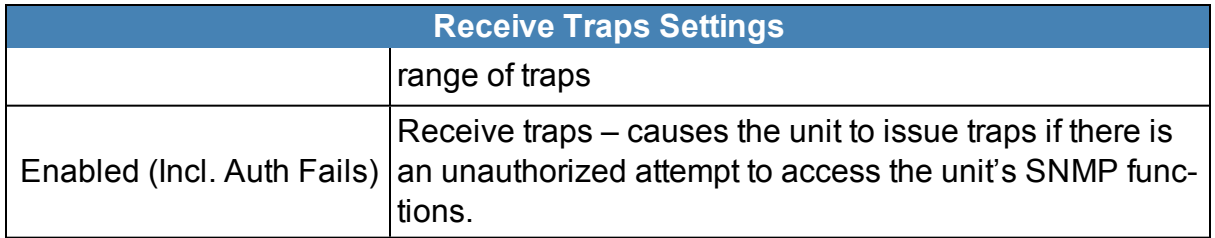

The version of trap/notification can be selected from the dropdown menu under **Trap Version**.

#### <span id="page-35-0"></span>**SNMP Trap Description Text Format**

SNMP Traps are detected when certain events are detected. The format of the generated text messages is explained below.

NOTE: Before the text message is sent, all leading, trailing and repeated whitespace is removed.

The SNMP trap text format is:

```
<snmp-trap-format> ::= <opt-timestamp-prefix> " " <opt-system-
name> " " <opt-system-location> " " <opt-contact-name> " "
<trap-kind> " " <source-name> " " <chan-no> " " <user-text> "
" <value> " " <data-type> " " <opt-timestamp-postfix>
```
The following table contains definitions for each parameter.

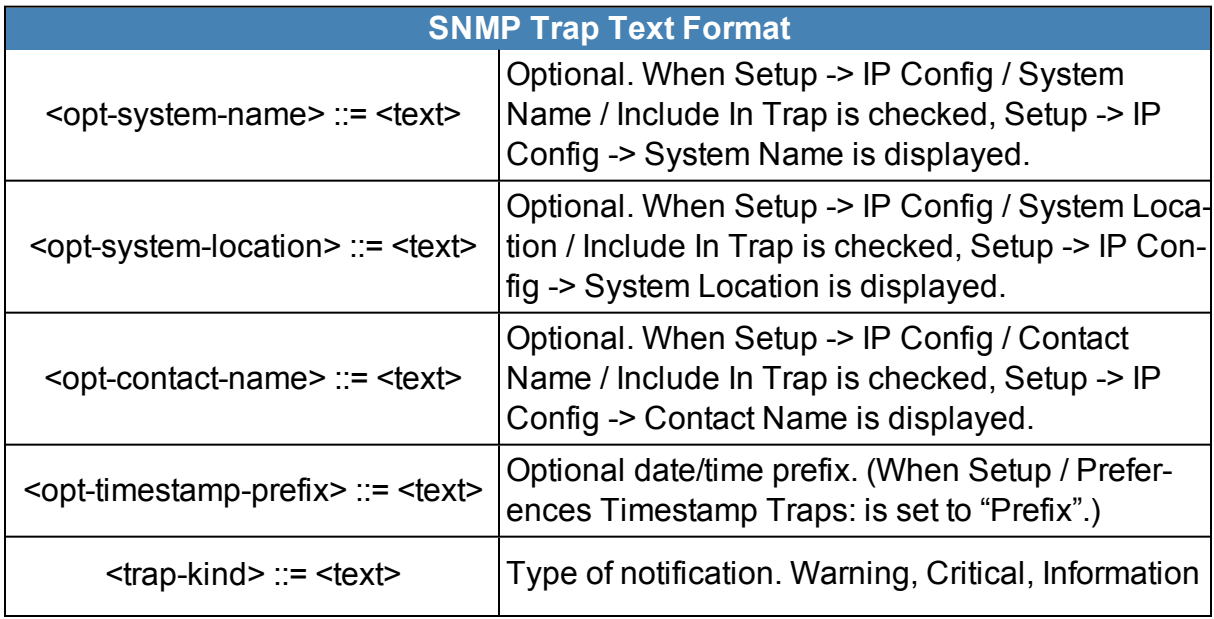

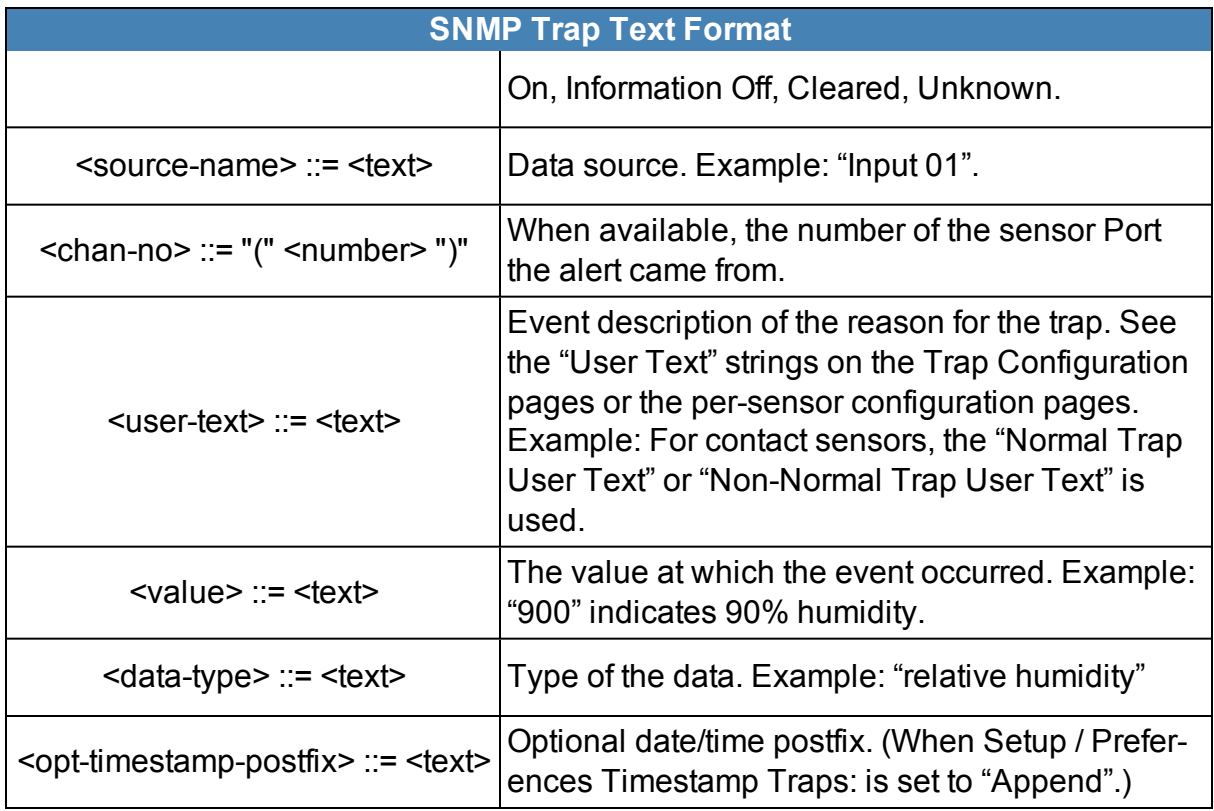

### <span id="page-36-0"></span>**Users**

Select the **Users** menu item to add or modify Web GUI User settings.

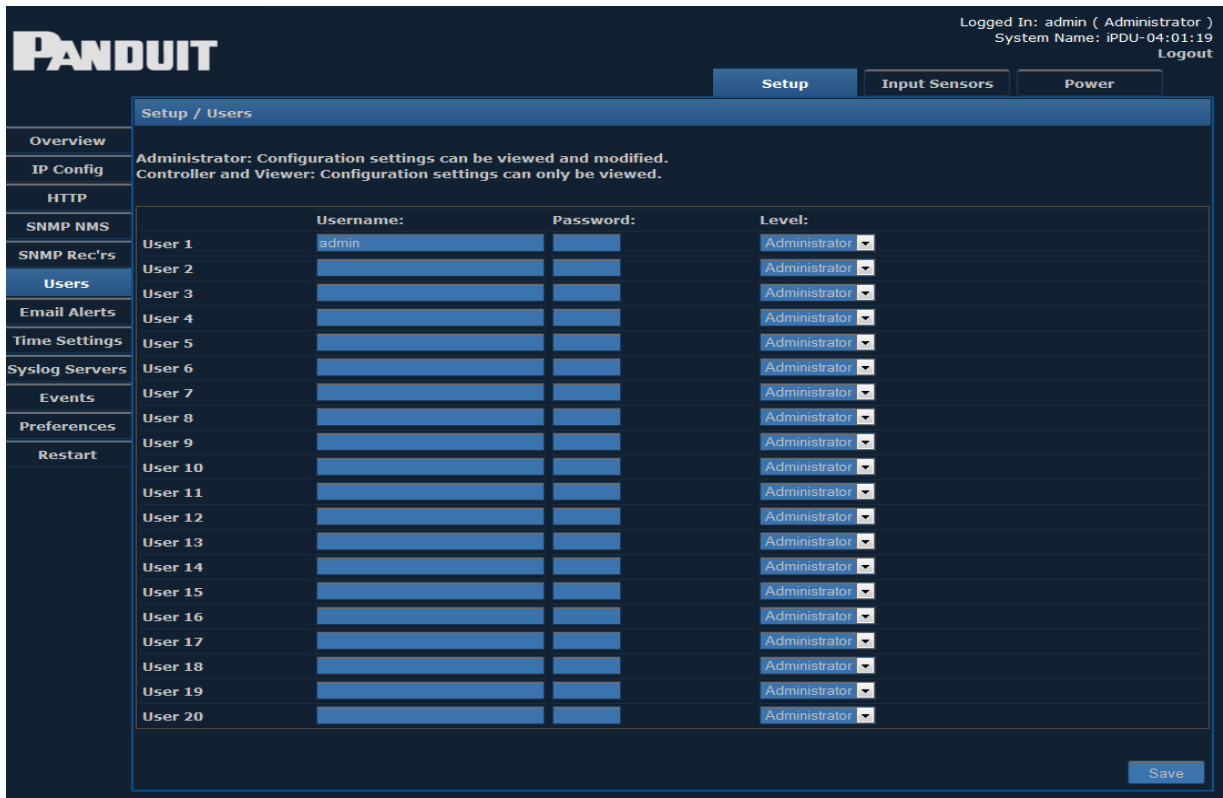

The PDU GUI comes with the Administrator login predefined as:

- <sup>l</sup> **Login:admin**
- <sup>l</sup> **Password:admin**

To add new users, enter a unique **Username** and **Password** for each, then select the desired level of permission. You may configure up to 20 users.

Level of permission for each user can be selected from the drop-down menu on the right. There are three different permission settings:

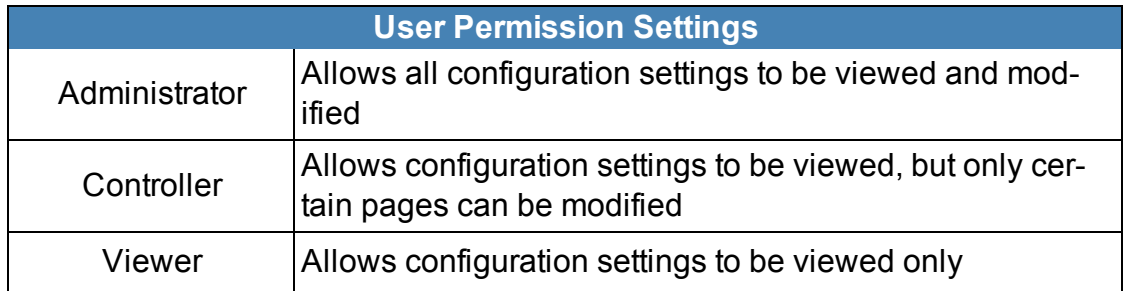

# <span id="page-38-0"></span>**Email Alerts**

On this page, you can edit email alert settings for traps. You may set up to 10 email receivers.

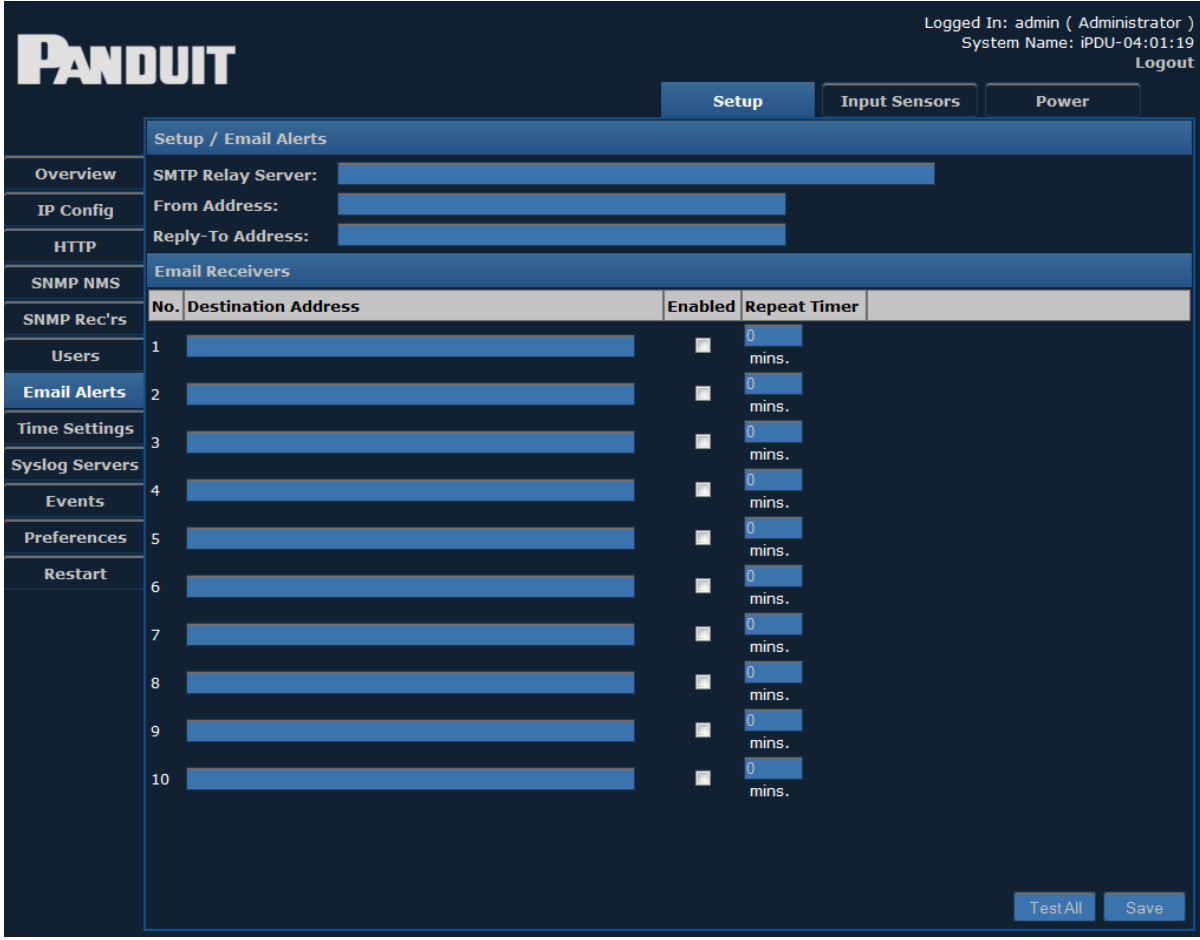

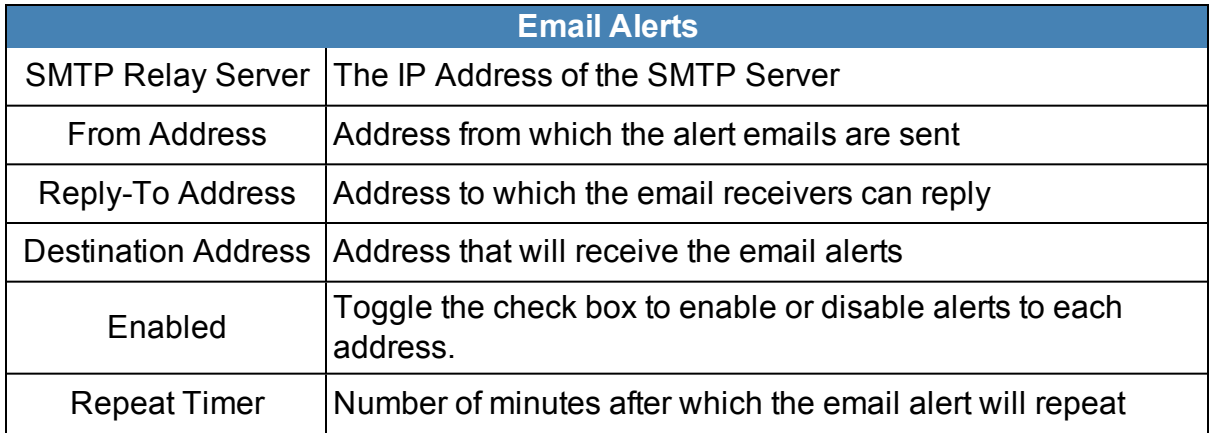

## <span id="page-39-0"></span>**Time Settings**

The **Time Settings** page allows you to view or edit the current date and time.

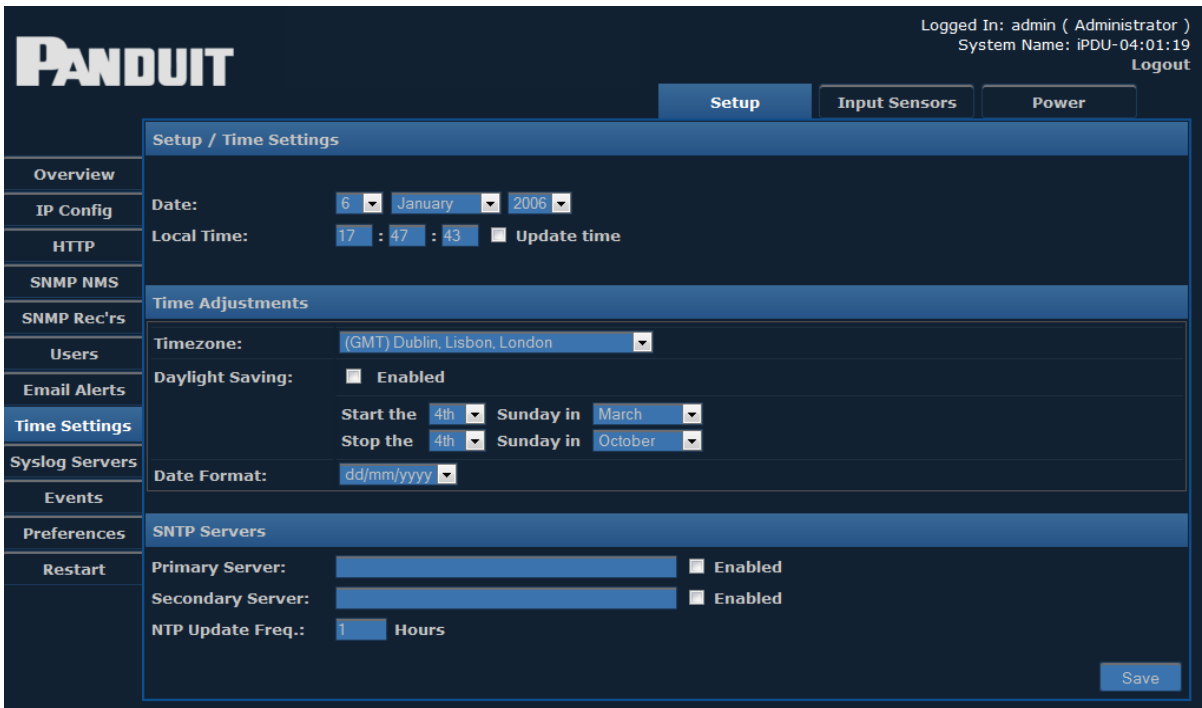

Select the correct day, month, and year from the dropdown menus, and verify the local time. If you want to change the time, you must check the **Update time** checkbox.

#### <span id="page-39-1"></span>**Time Adjustments**

Select the correct time zone from the drop-down menu.

- **.** Daylight Saving can be enabled or disabled by clicking the check box. If Daylight Saving is enabled, select start/stop dates from the subsequent drop-down menus.
- **.** Date Format allows the administrator to choose whether the date is displayed with the day or month first. For example, the date August 20, 2013 can be displayed in one of two ways:

20/08/2013 (DD / MM / YYYY) or 08/20/2013 (MM / DD / YYYY)

Select the desired format from the dropdown menu.

<sup>l</sup> **SNTP Servers - Simple Network Time Protocol** synchronizes the clocks of computer systems over a network. Enter the IP address of an SNTP server, and specify (in hours) how often the time should be updated.

# <span id="page-40-0"></span>**Syslog Servers**

This page allows you to view or edit information about the Syslog Servers currently being used.

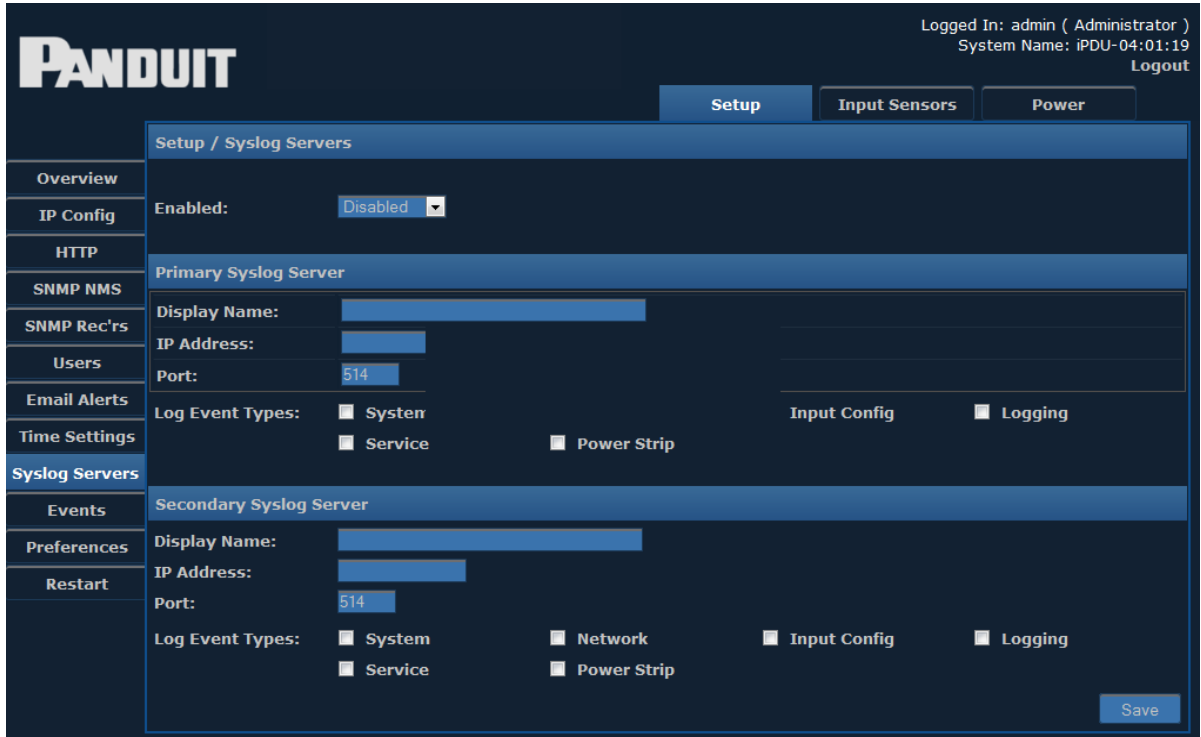

From the **Enabled** drop-down menu, you can choose which syslog servers are enabled. Fill in the following fields for each Syslog server.

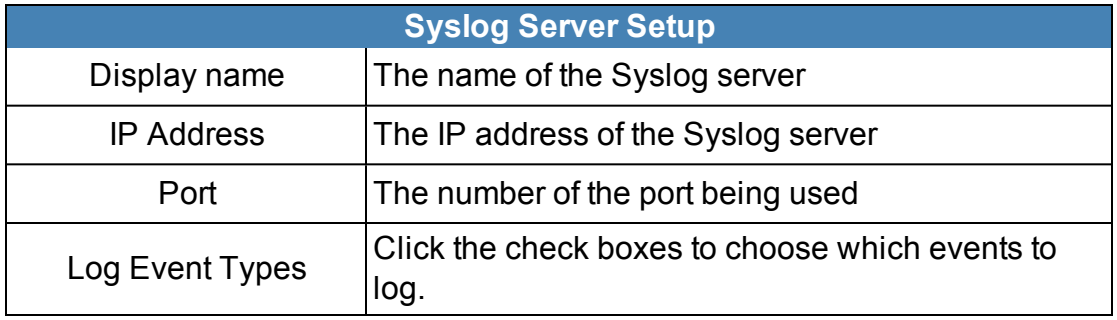

## <span id="page-41-0"></span>**Events**

The View Events page shows a history of events that have occurred, along with specific details about each event.

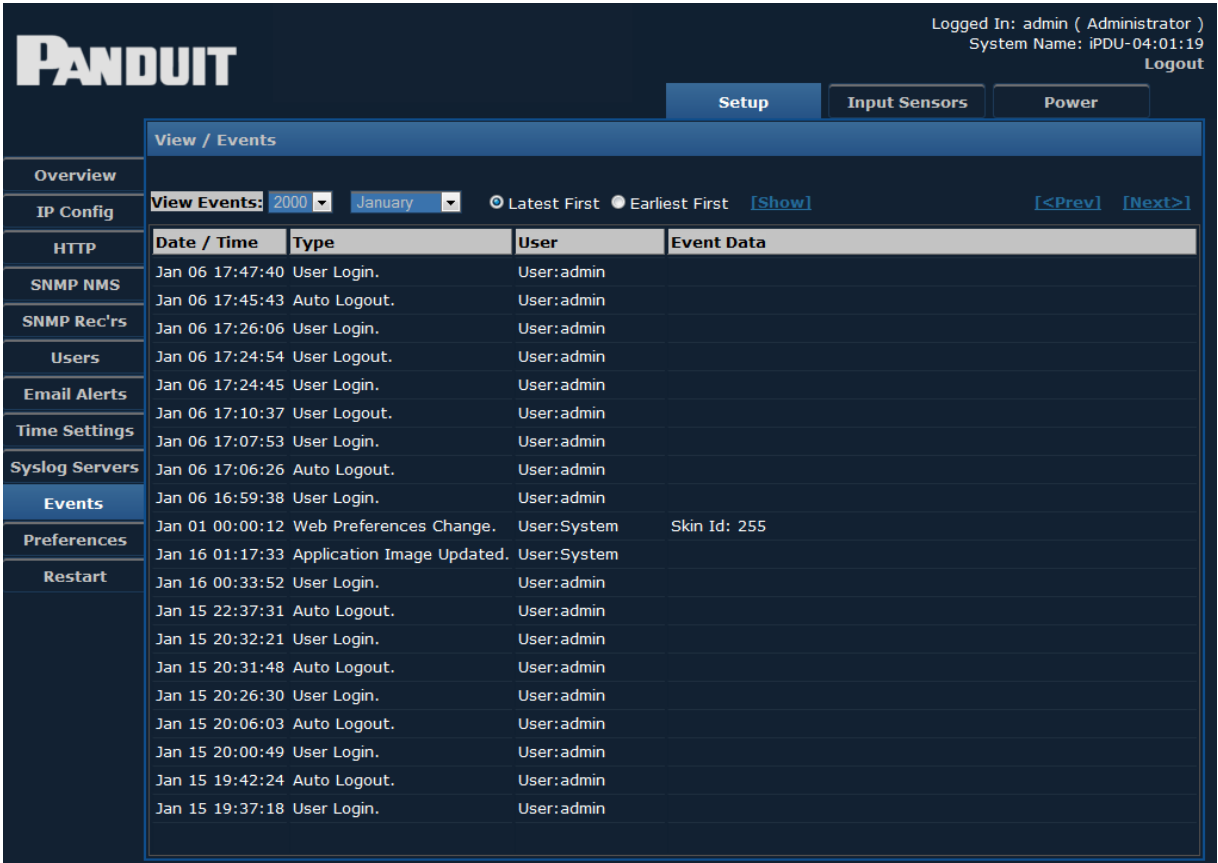

To specify a range of events to view, select the desired year and month from the dropdown menus, then click **Show**.

Date/Time, Type, User, and Event Data for each event are displayed.

<span id="page-41-1"></span>Events can be ordered **Latest First** or **Earliest First** by clicking the corresponding radio button.

## **Preferences**

The **Preferences** page allows you to edit system preferences.

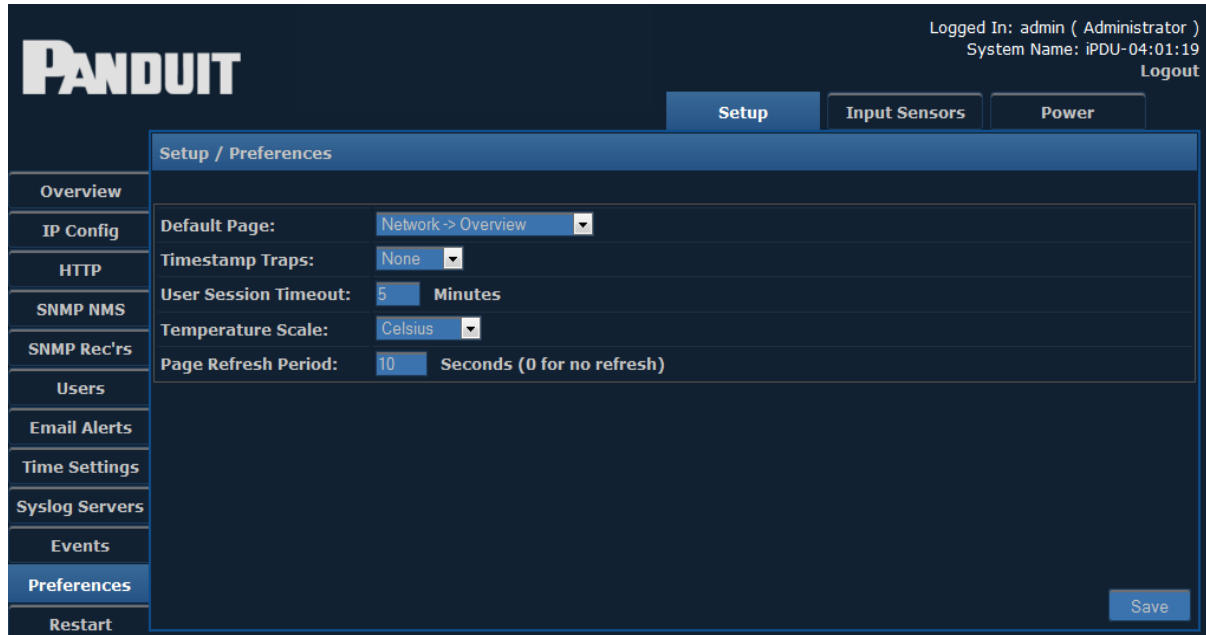

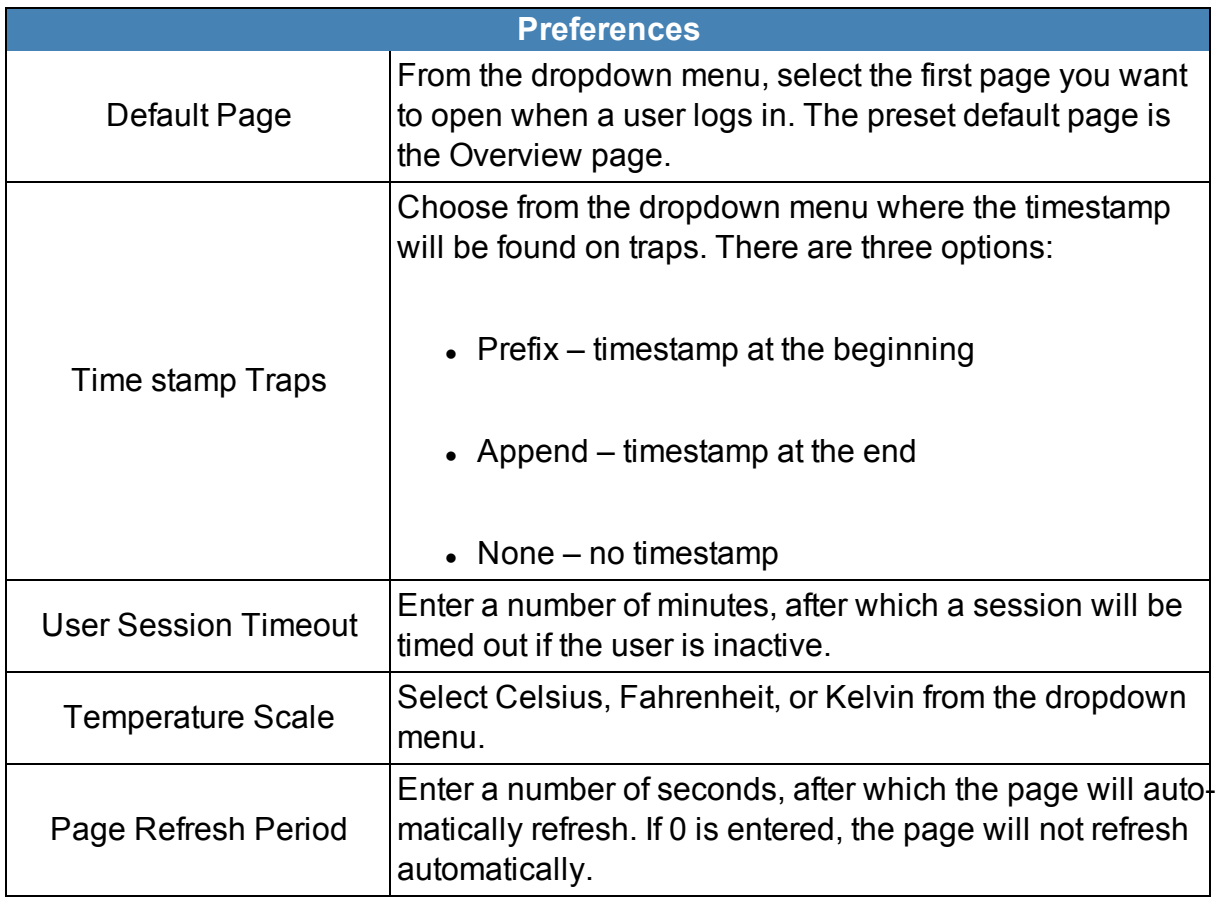

# <span id="page-43-0"></span>**Restart**

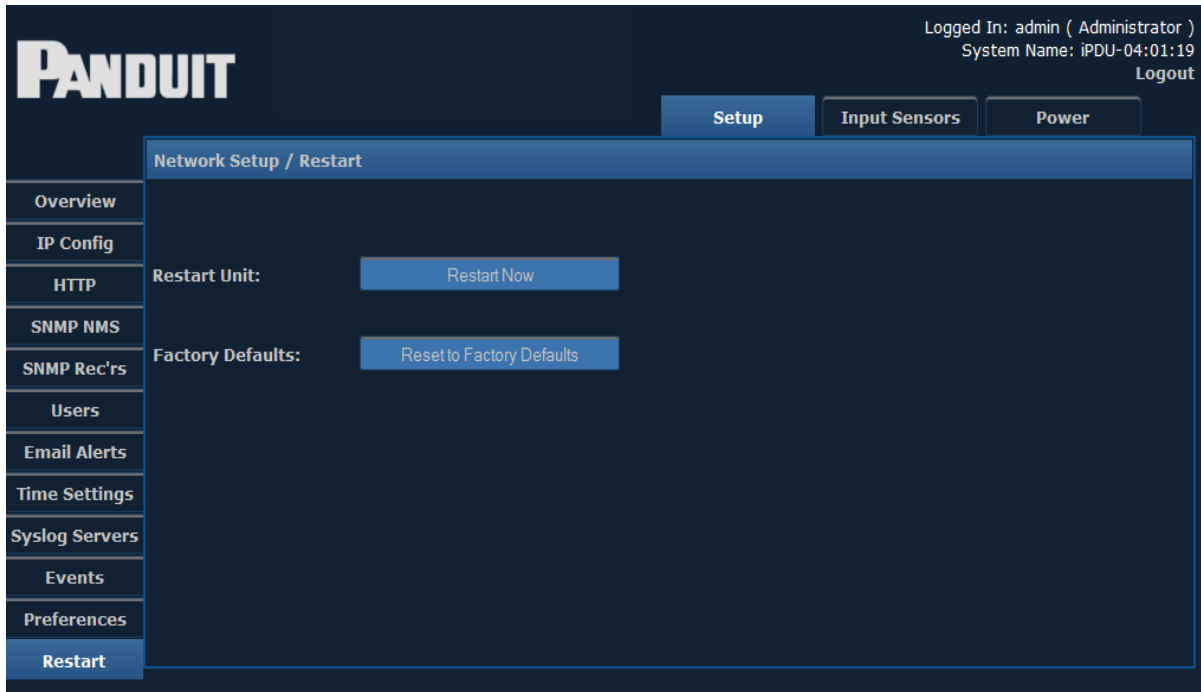

Clicking the **Restart** option brings up the following screen:

To restart the unit or restore to factory defaults, click the corresponding button.

**Note**: Resetting to factory defaults will restart the device.

# <span id="page-44-0"></span>**Input Sensors**

When the **Input Sensors** module is selected, the following items appear along the lefthand side of the display.

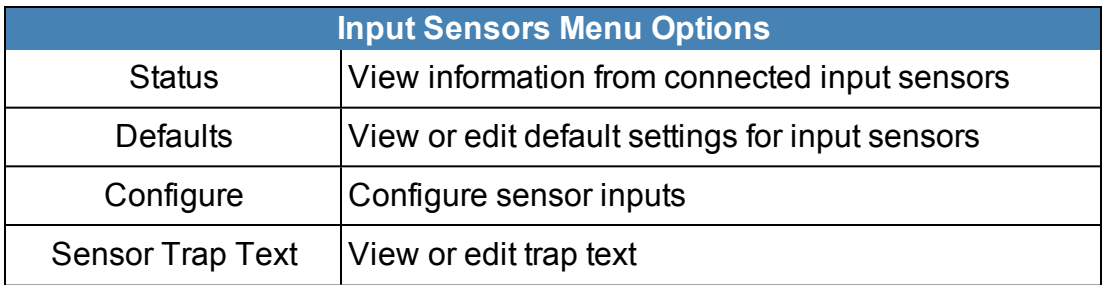

<span id="page-44-1"></span>Detailed information on each of these menu options can be found in the corresponding sections below.

### **Status**

The **Status** page displays information from connected input sensors.

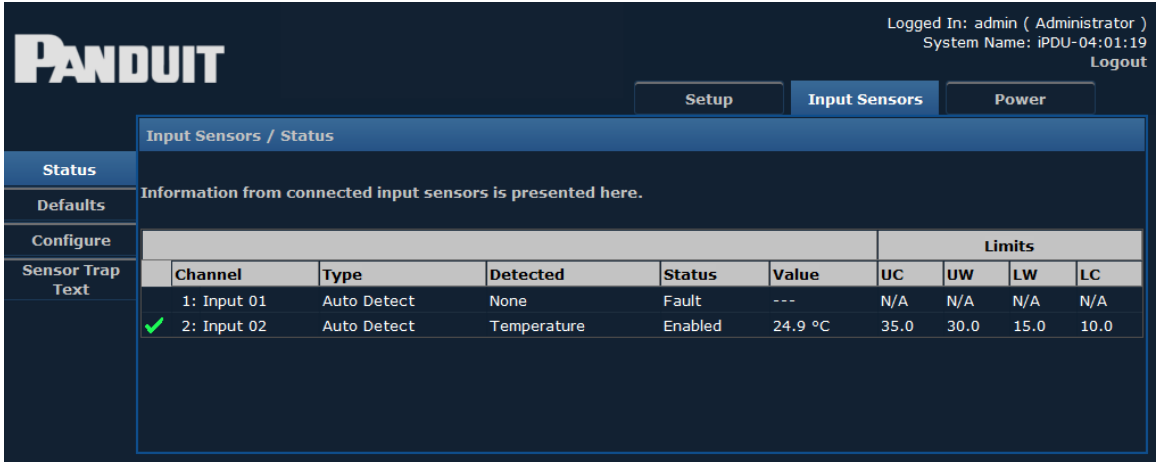

The following **Status Indicators** are displayed next to input channels to allow quick determination of normal, warning, and critical alarm statuses.

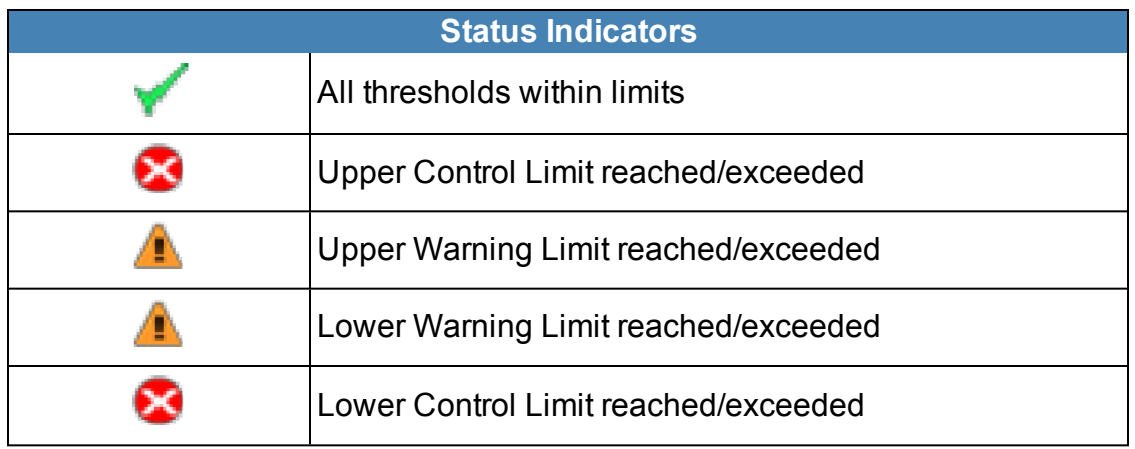

This page may also display the strings "**O/R**" and "**U/R**" in place of the input sensor measurement. This indicates an over-range or under-range condition.

- **O/R** Value is Over Range
- **U/R** Value is Under Range

## <span id="page-45-0"></span>**Defaults**

This page allows you to choose default settings for **Temperature Sensors, Humidity Sensors, Analog Voltage**, and **Open/Close Contacts**.

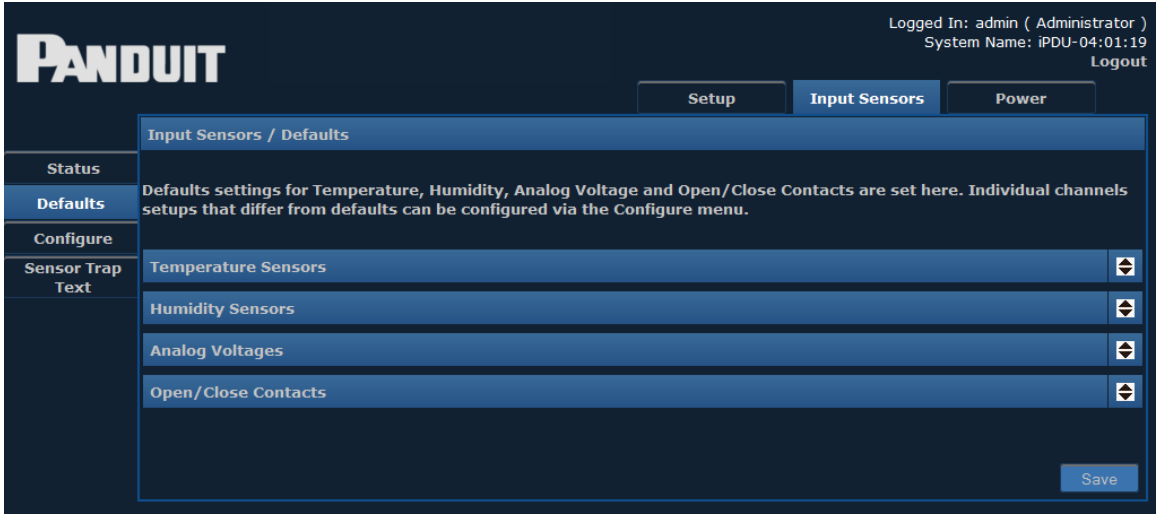

Clicking the arrow opens a drop-down for each Sensor type. For **Temperature Sensors,** the defaults will display similar to the following:

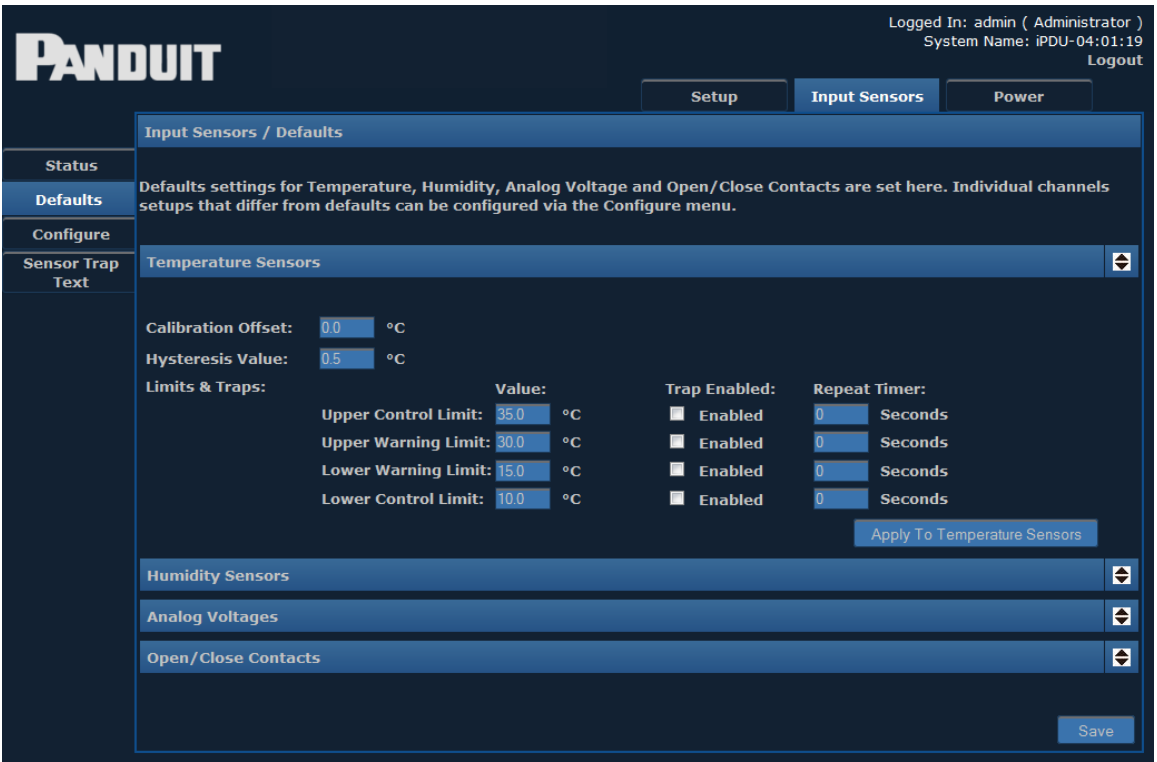

The **Humidity Sensors** screen displays default information as shown below.

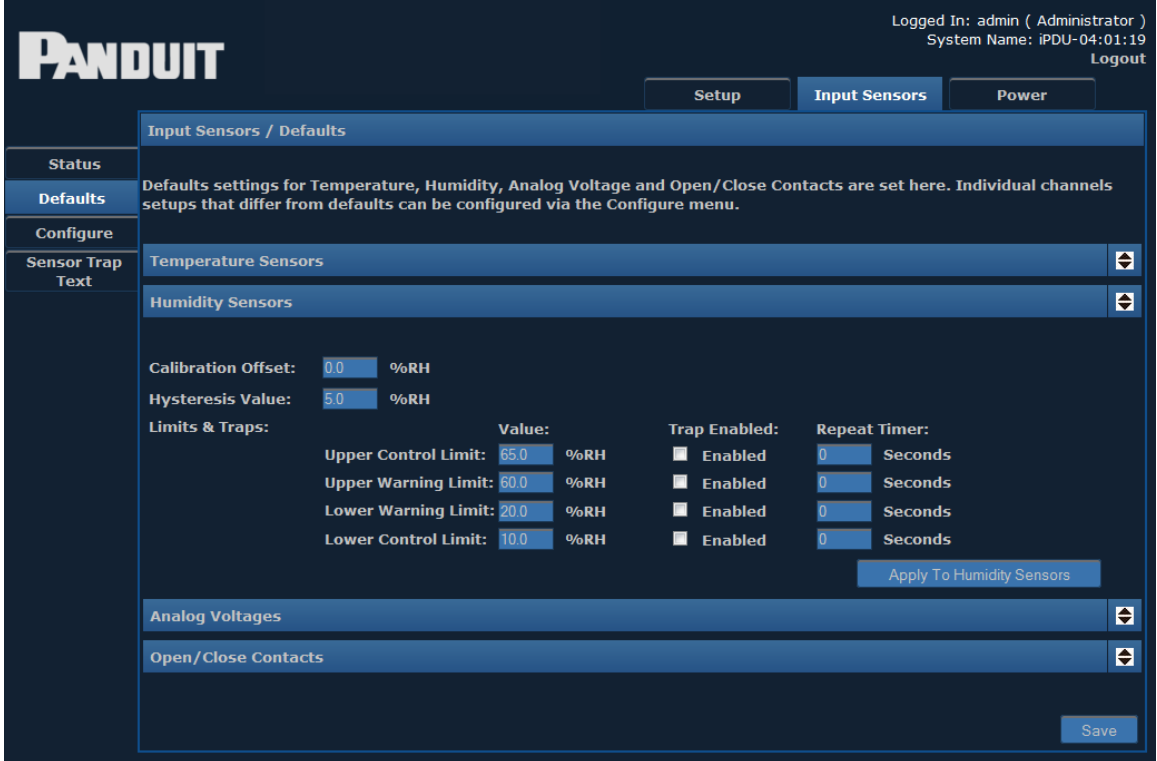

The **Analog Voltage** screen displays default information as shown below.

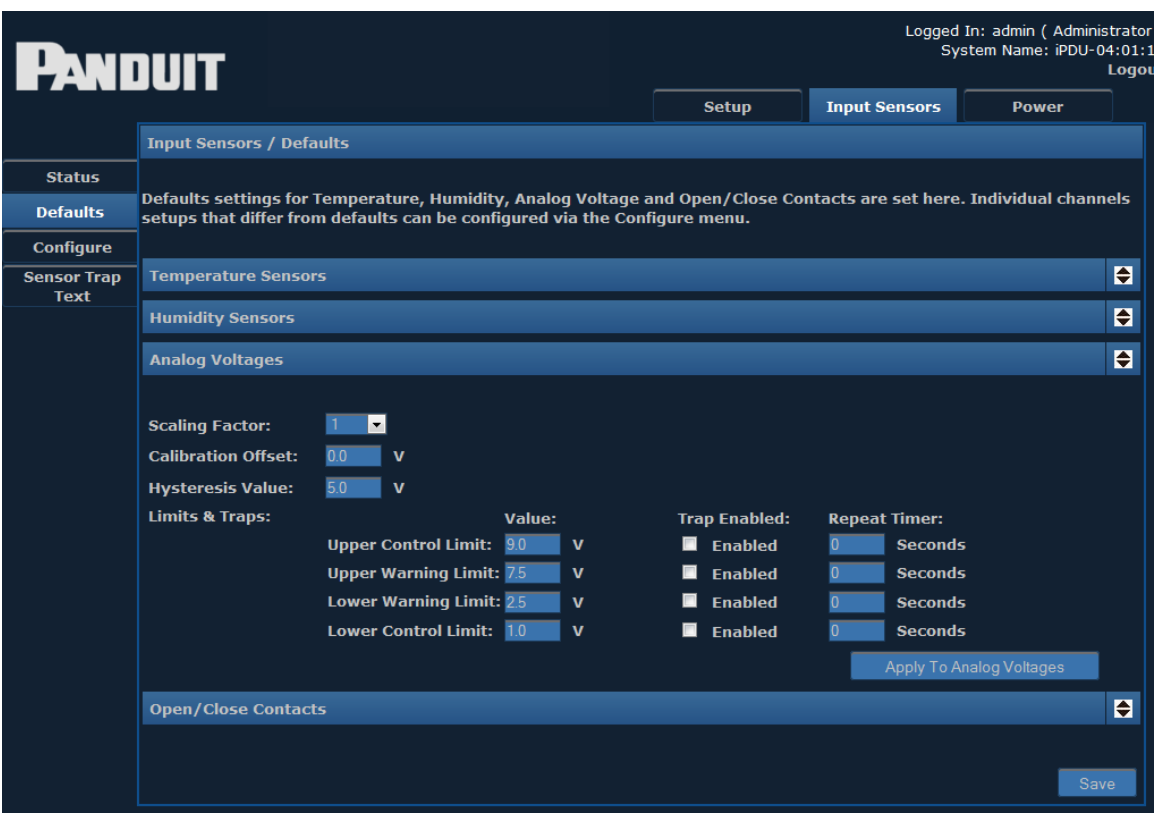

Explanations of the editable fields in the drop-down menus for Temperature, Humidity and Analog Voltage can be found in the table below.

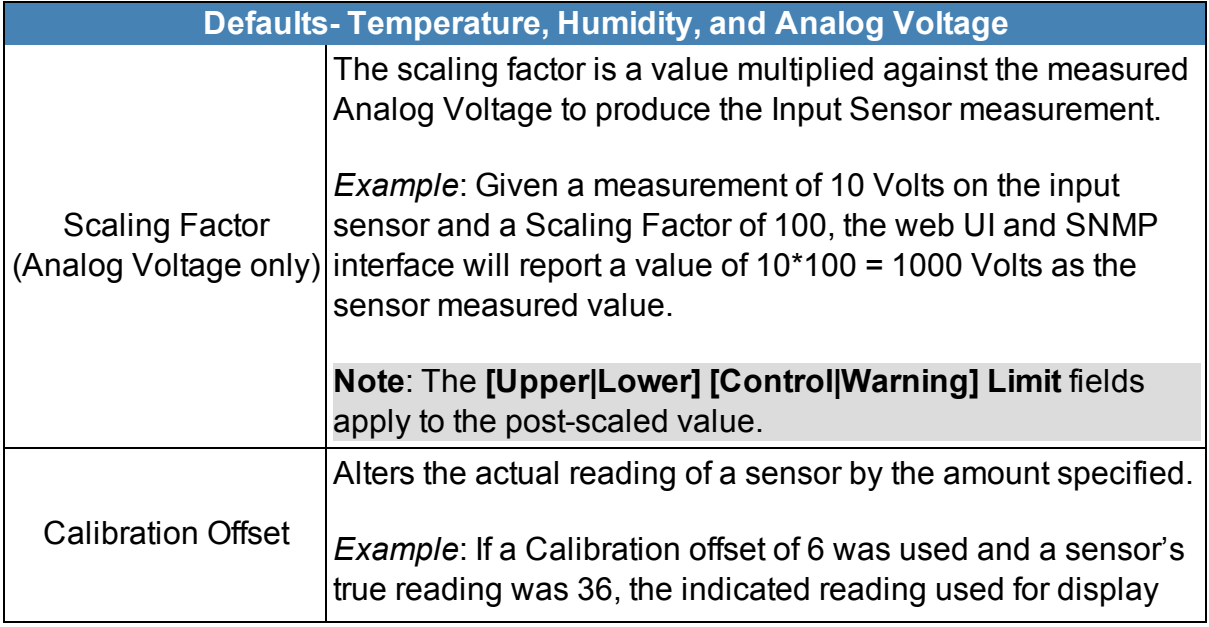

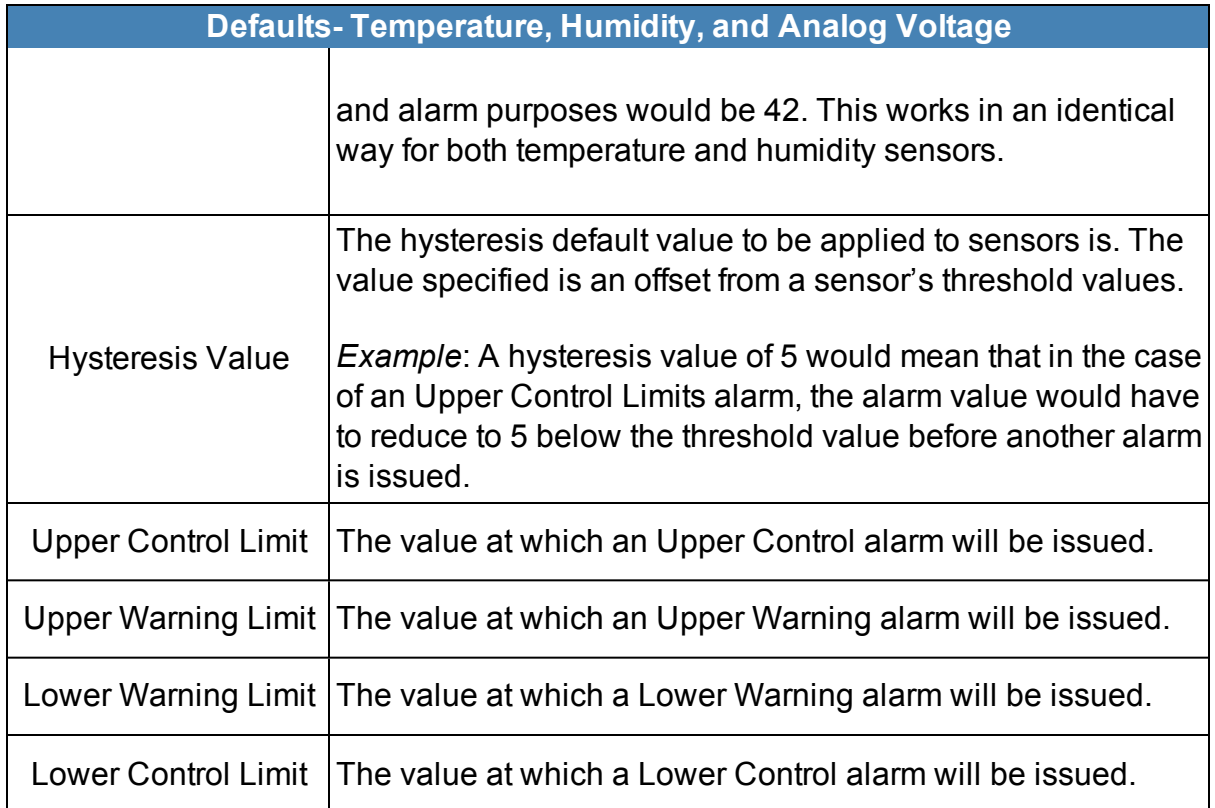

The **Open/Close Contacts** screen displays the following default information.

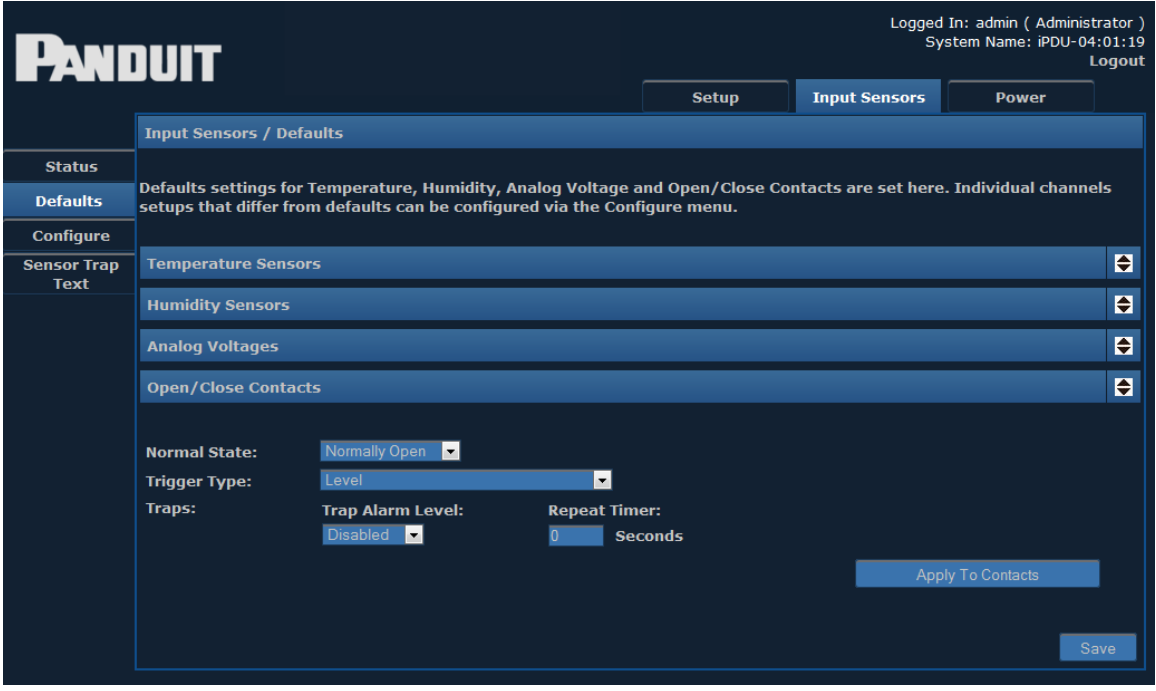

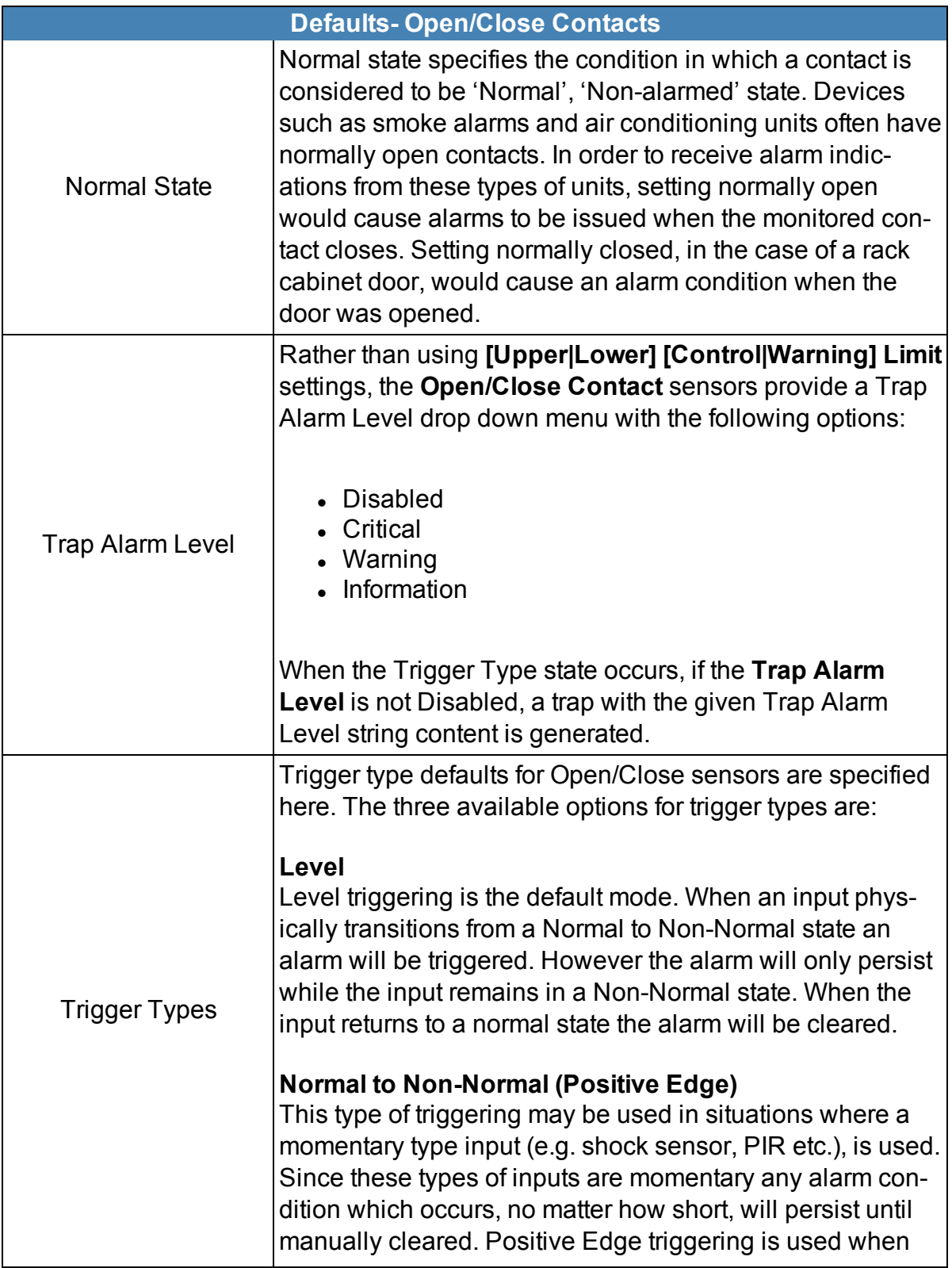

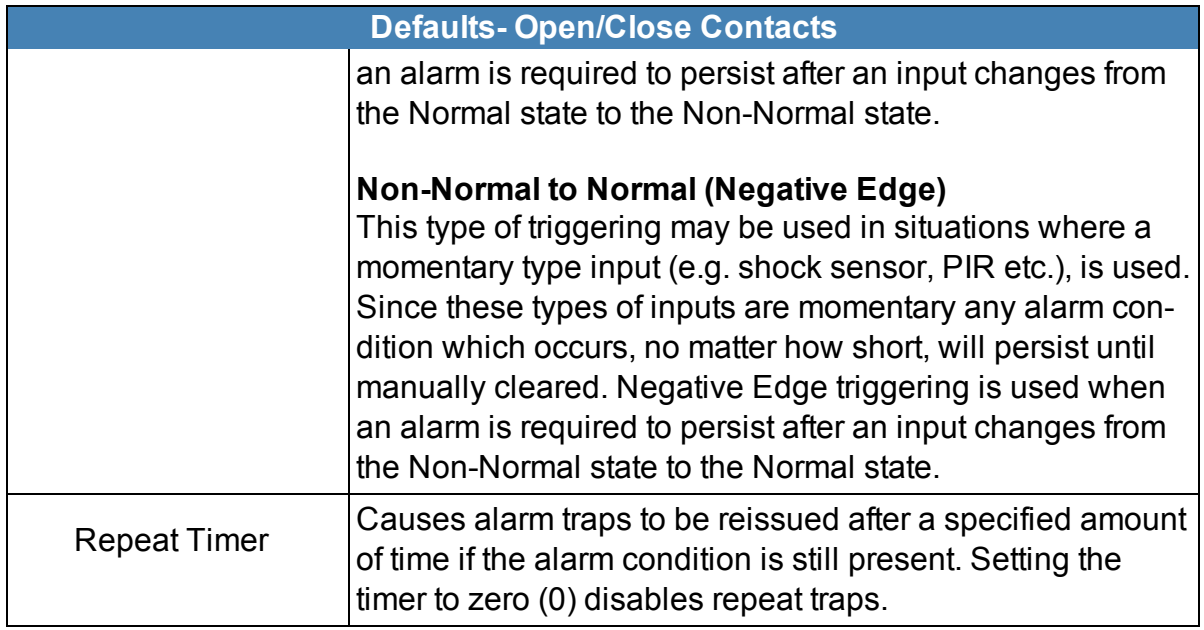

<span id="page-50-0"></span>The drop-down menus can be closed by clicking on the corresponding arrows again.

# **Configure**

The **Configure** page, shown below, allows you to configure sensor inputs.

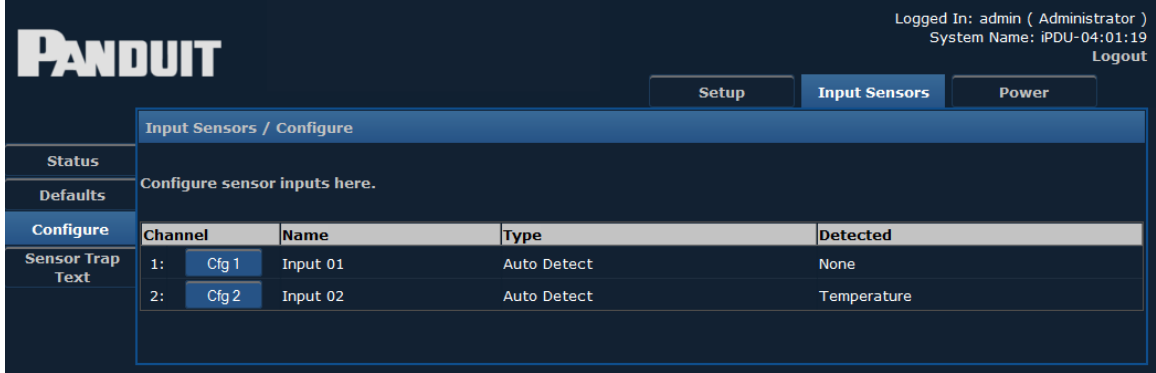

Clicking one of the configuration buttons – **Cfg 1** or **Cfg 2** – displays the following screen:

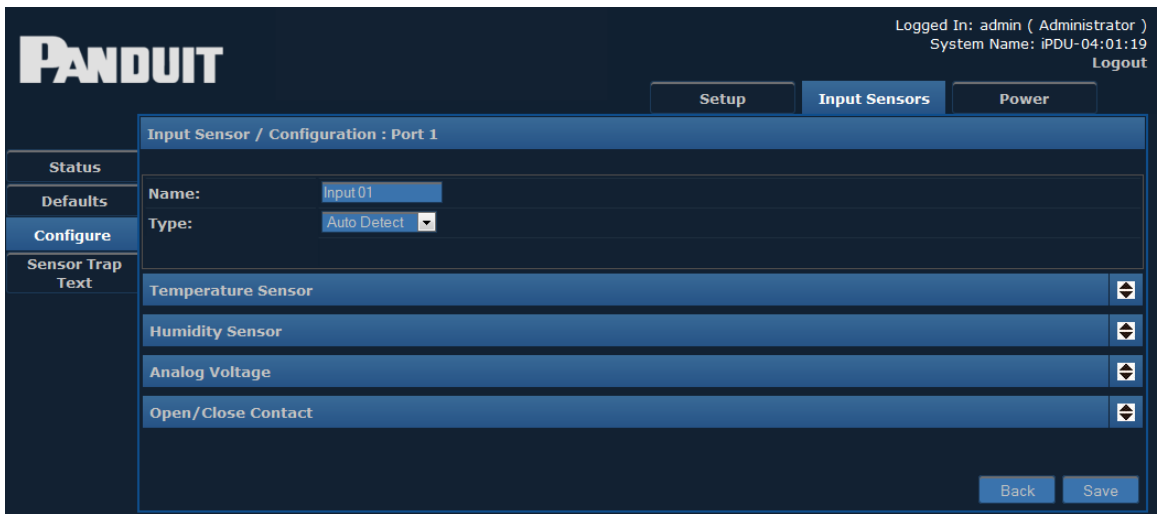

Individual settings can be entered for each input channel. The drop-down menu options are identical to the Defaults page.

**Note**: The important difference between the menus presented here and the menus presented on the Defaults page is that these settings are applied to individual channels.

<span id="page-51-0"></span>The drop-down menus can be opened and closed by clicking the corresponding arrows.

## **Sensor Trap Text**

This page allows you to view or edit the text that will be displayed when certain events occur.

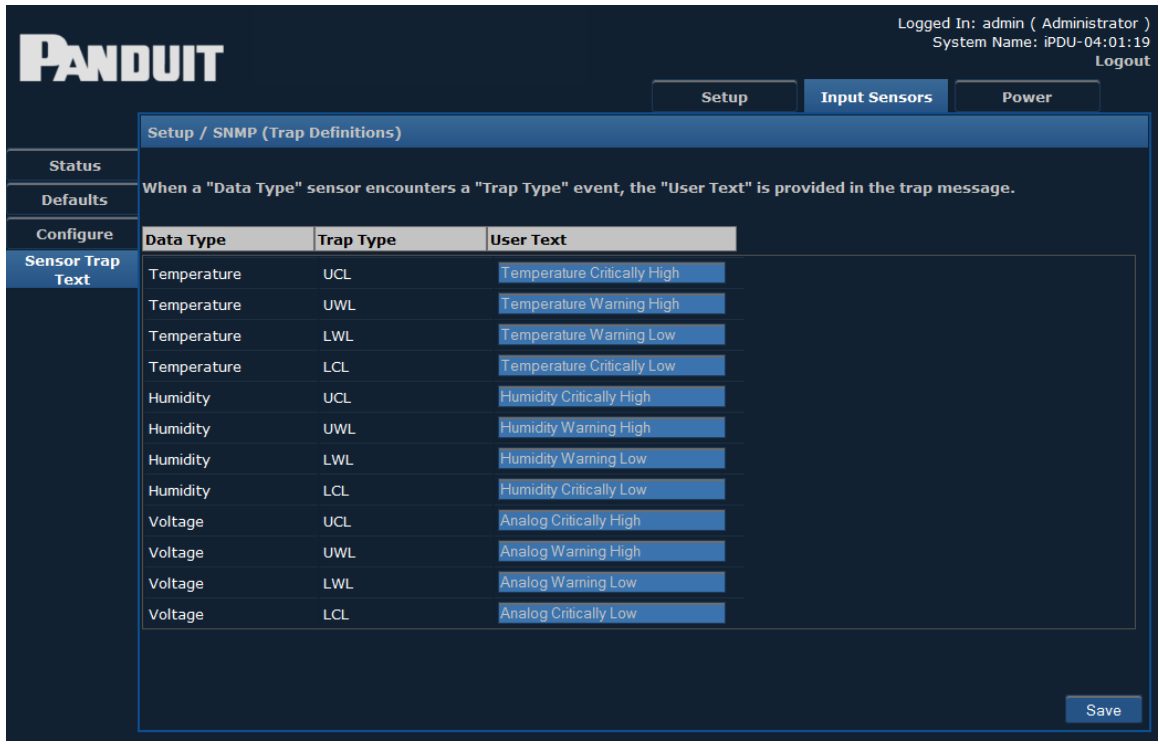

Enter text to be displayed for each type of trap.

# <span id="page-53-0"></span>**Power**

When the Power module is selected, the following menu items appear along the lefthand side of the display.

- Status
- $\bullet$  Branch Monitoring (if the unit has breakers)
- Status 3-Phase (if the unit is 3-Phase)
- $\bullet$  Thresholds
- Configure

### <span id="page-53-1"></span>**Status Single-Phase**

The **Status** screen displays information from a connected Single-Phase Power Device.

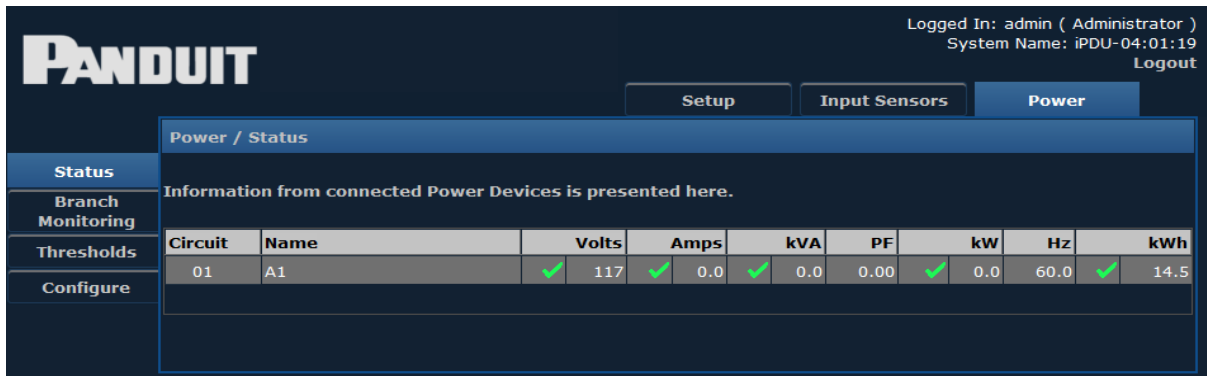

## <span id="page-53-2"></span>**Branch Monitoring**

If the power device has breakers, you will see the **Branch Monitoring** button as shown below. Clicking the **Branch Monitoring** button brings up the following screen, displaying information from branch monitoring.

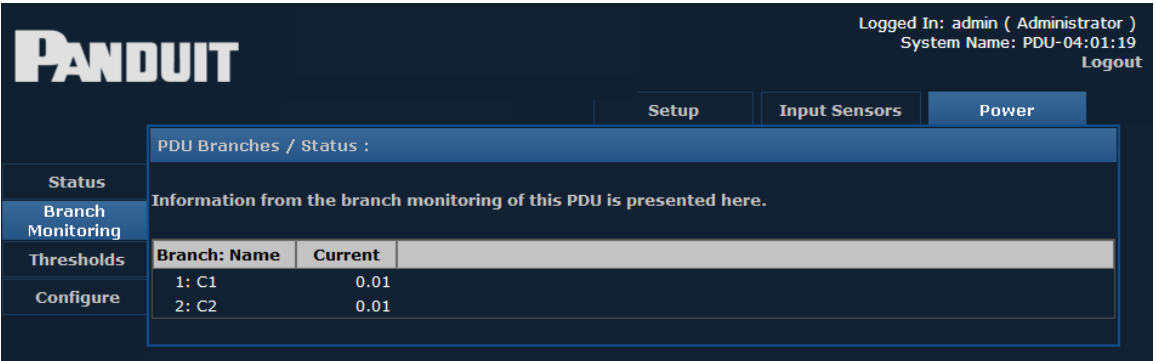

## <span id="page-54-0"></span>**Status 3-Phase**

If the device is 3-Phase, you will see the **3-Phase Status** button as shown below. The **3- Phase Status** screen displays information from a connected 3-Phase Power Device.

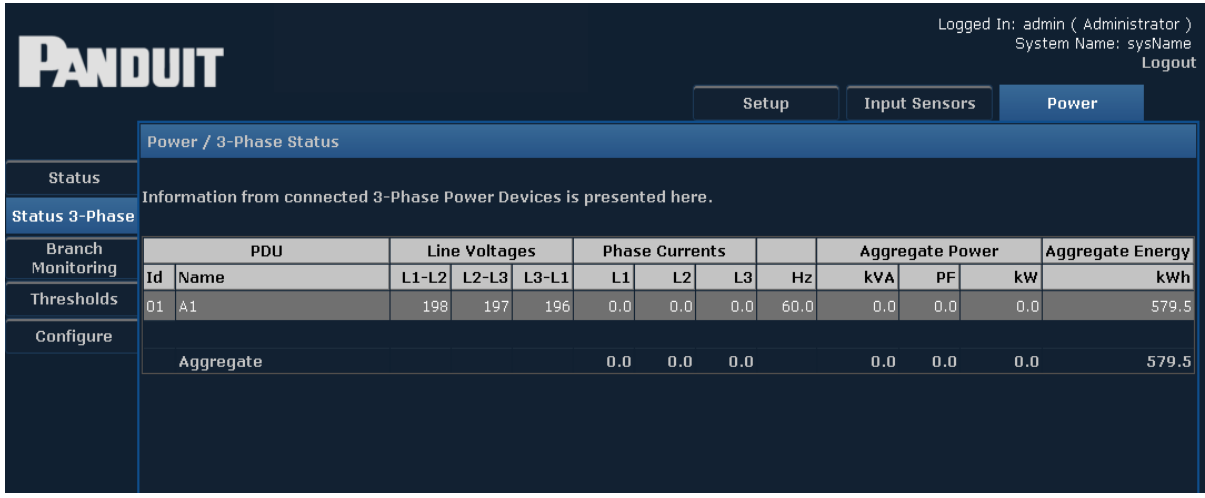

Many of the following pages use abbreviations for various units. A reference table is provided below for convenience.

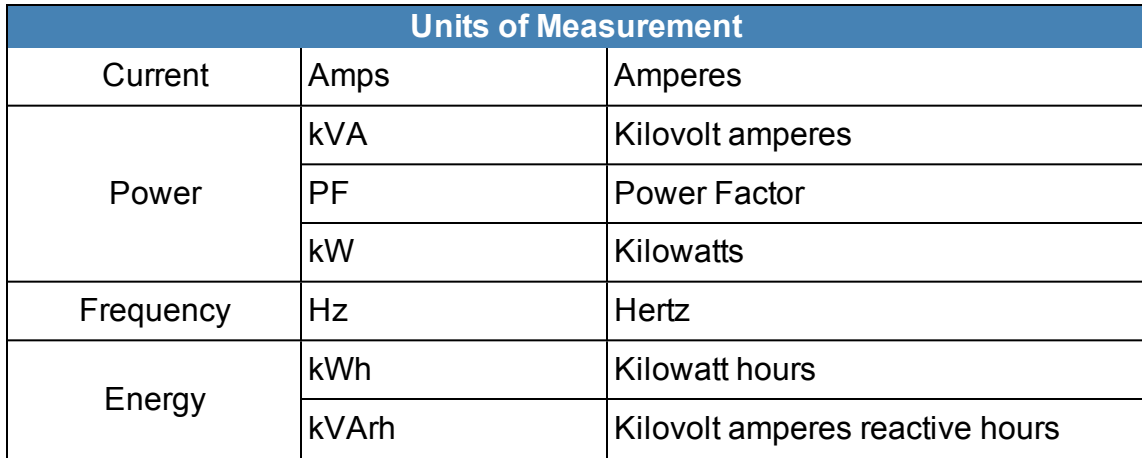

# <span id="page-54-1"></span>**Thresholds**

The **Thresholds** screen displays threshold information from a connected Power Device.

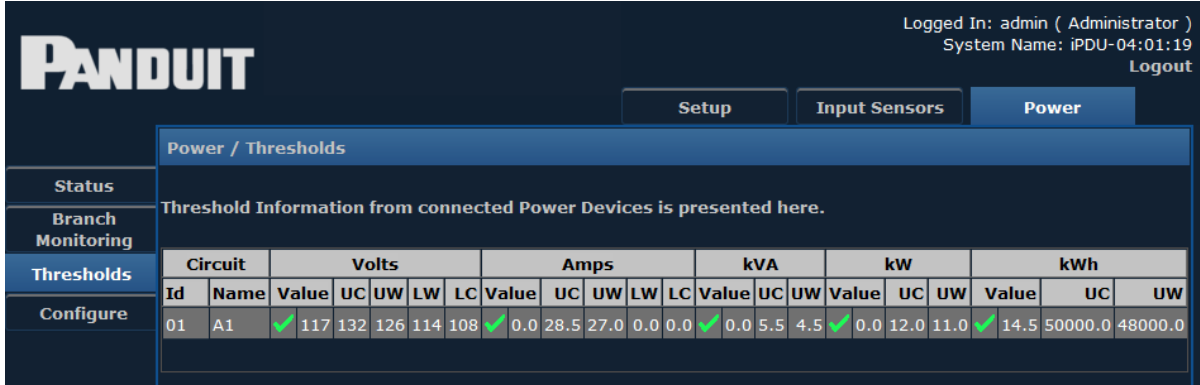

# <span id="page-55-0"></span>**Configure**

The **Configure** page allows you to view and configure Power Circuits. Depending on the type of unit, not all menu items shown below may be available.

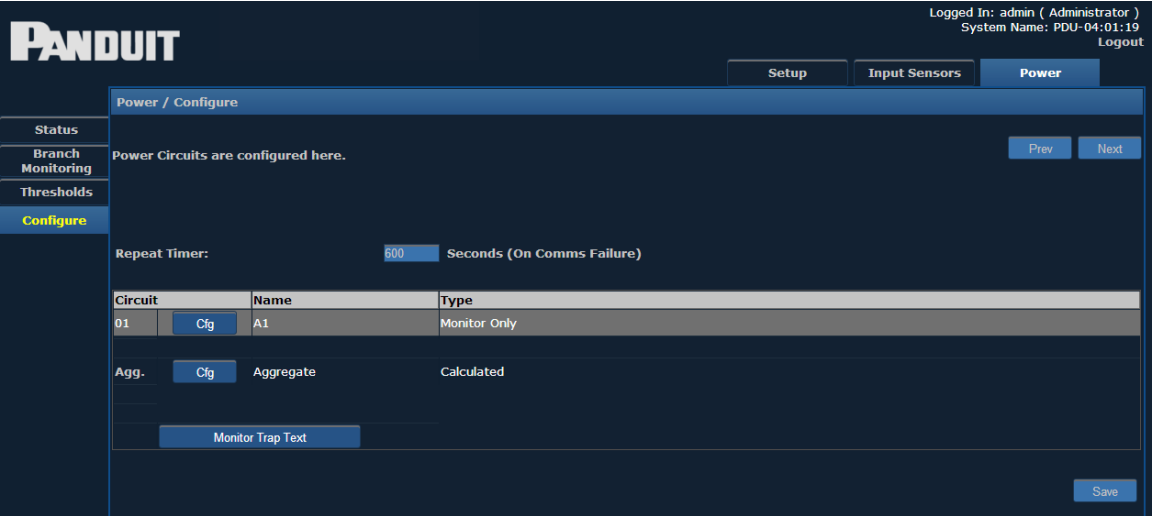

Clicking the configuration button – **Cfg** – for a circuit brings up a screen similar to the following.

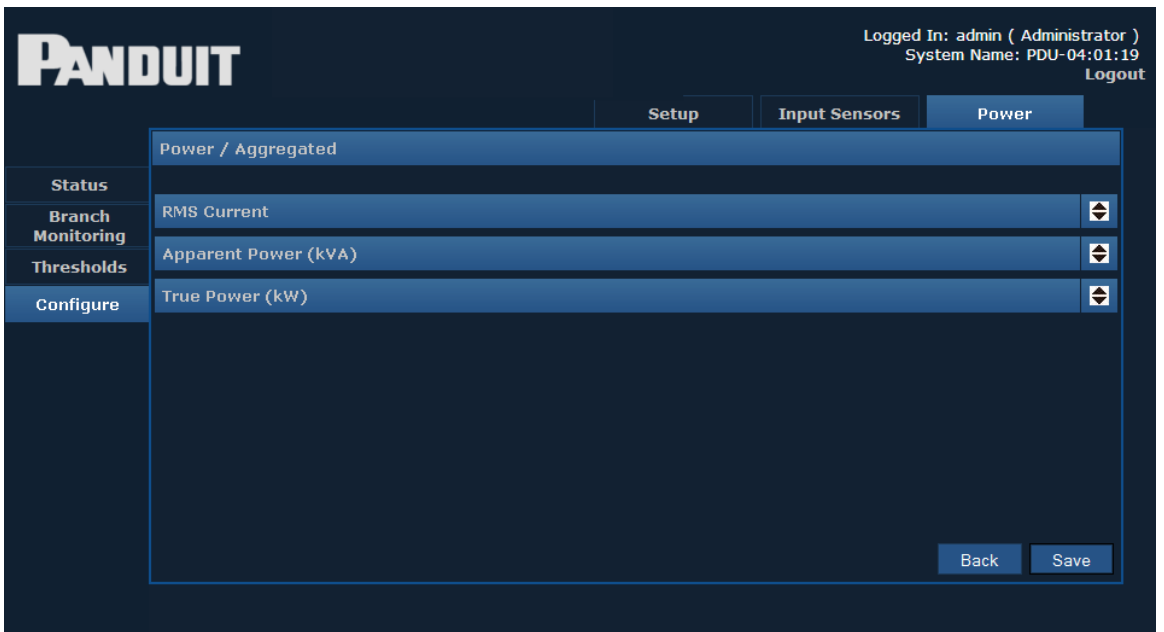

Clicking on the arrows next to each option opens a drop-down similar to the following:

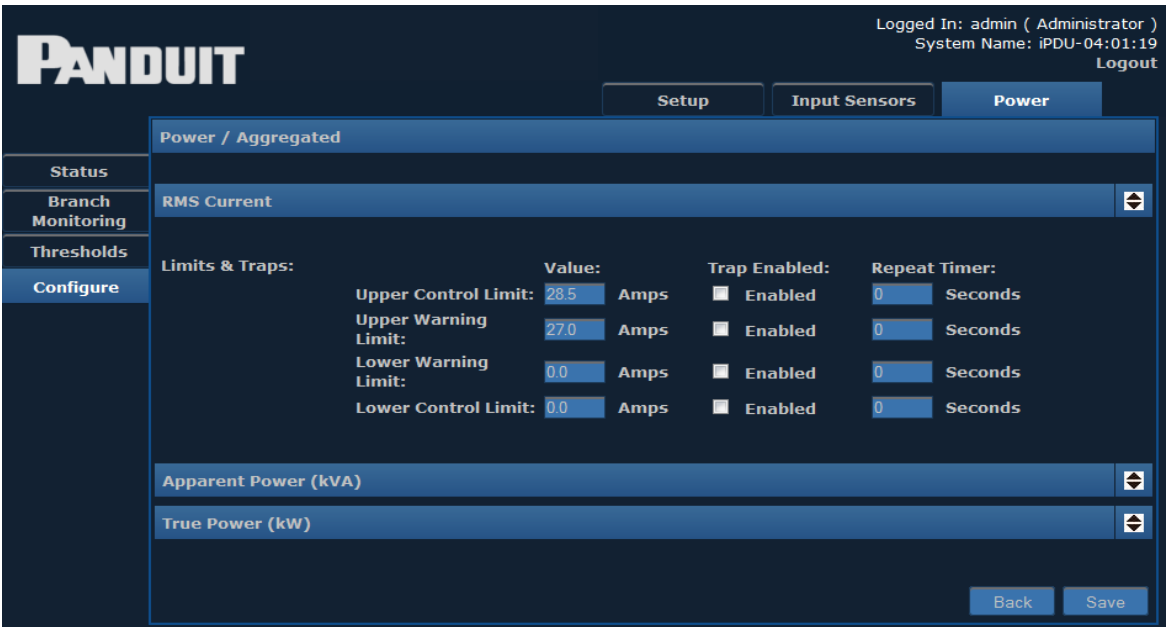

Explanations of the editable fields within the drop-down menus can be found in the table below.

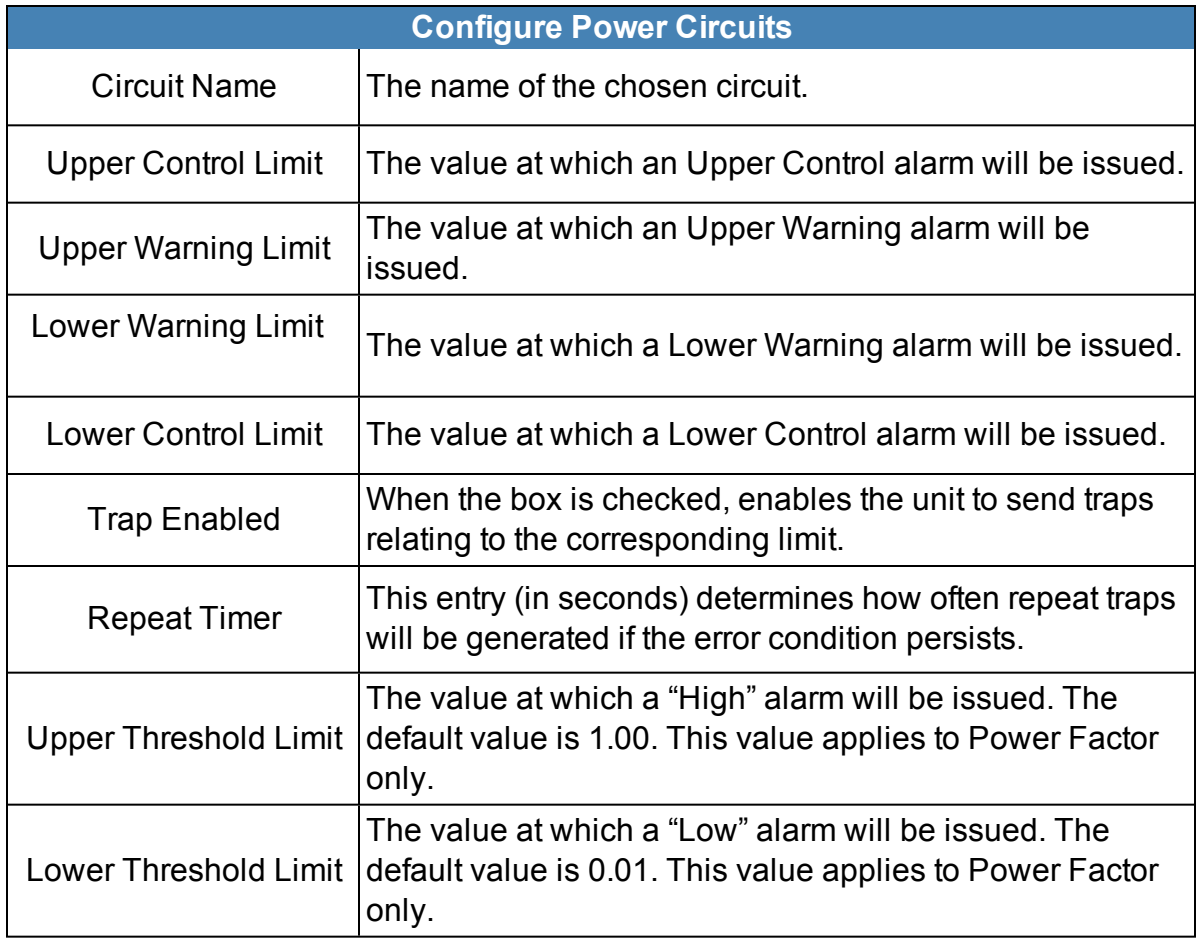

The drop-down menus can be closed by clicking the corresponding arrows again.

Clicking the **Monitor Trap Text** button brings up screen to customize the text displayed for each trap type.

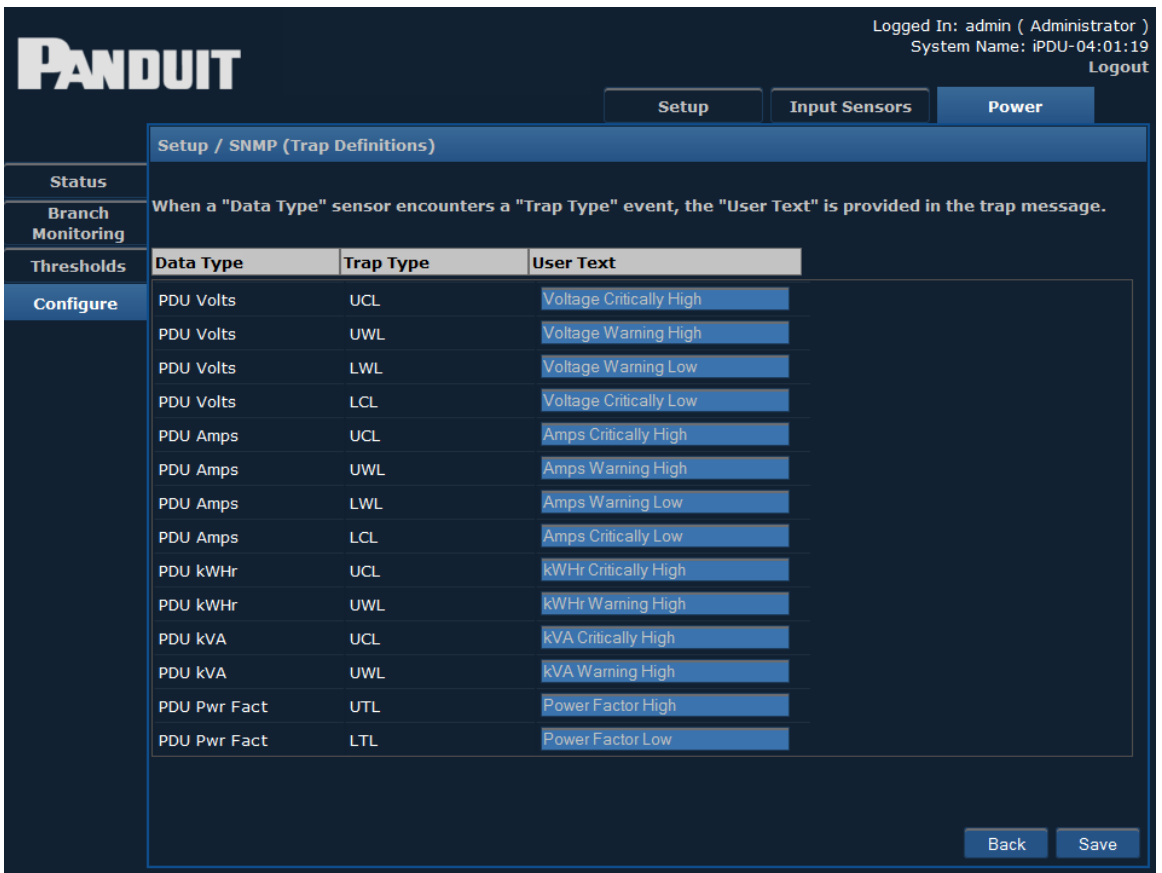

Enter the desired text in the text box provided, and click the **Save** button to implement your customization.